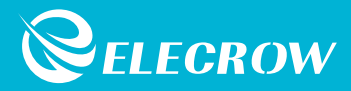

# **Crowtail Starter Kit for Micro:bit**

User Guide  $\overline{V2.1}$  2022.02

<sup>C</sup> ELECROW All Rights Reserved. www.elecrow.com

# **Table of Contents**

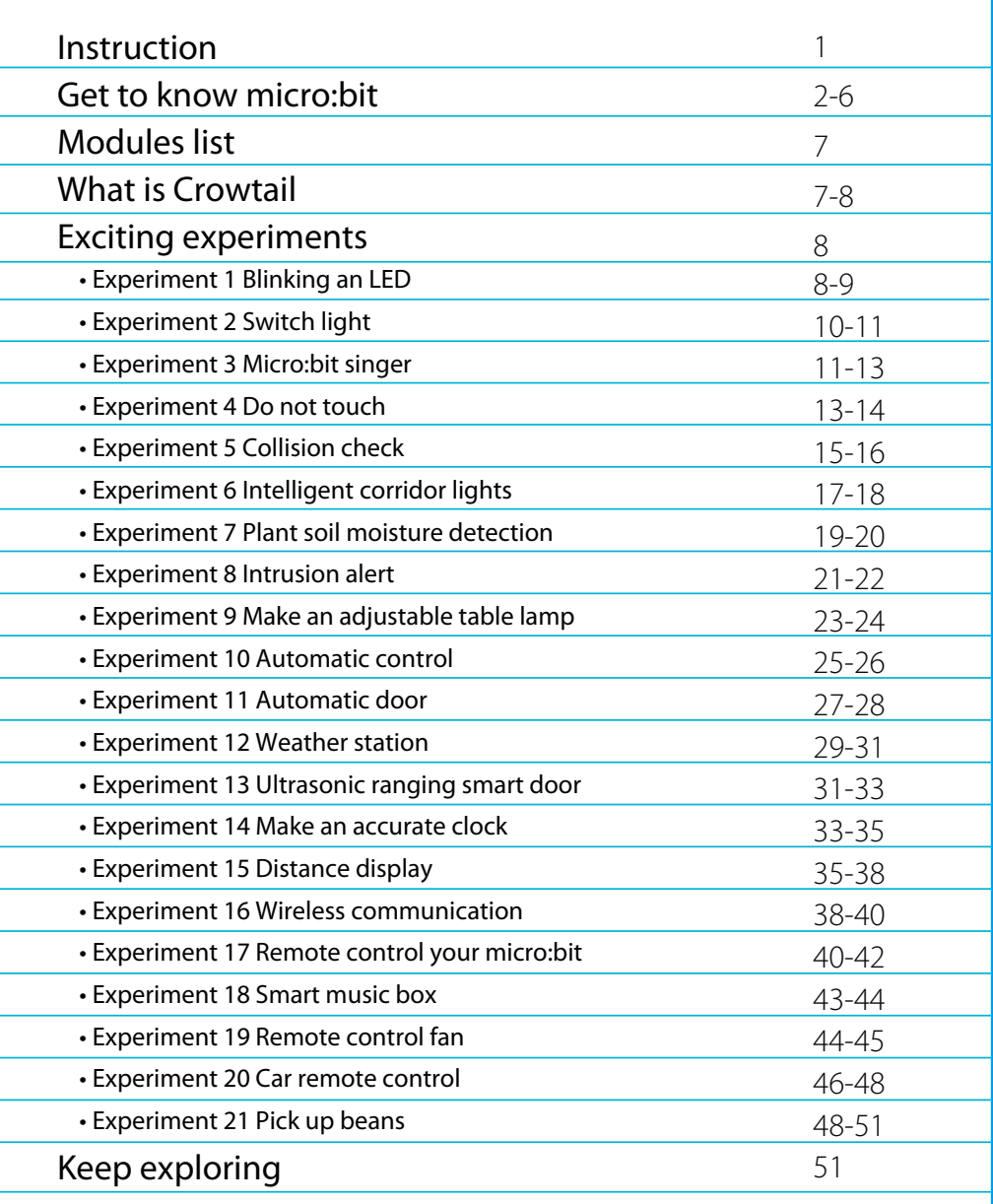

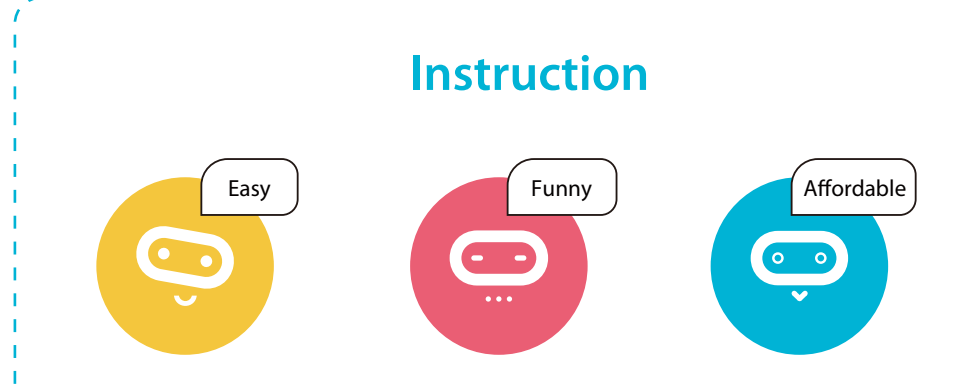

The Elecrow Starter kit for Micro:bit is designed for people who are at the doorstep of learning electric modules and programming knowledge and bring numerous creative possibilities for you to dig out and help you enter a wonderful electronic world. This kit includes more than 20 modules like the buzzer, light sensor, servo, ultrasonic ranging sensor, and OLED, etc. The kit also provides you plenty of fun experiments so you can learn how the electric modules work and use it to build innovative works and plan out unique projects. In addition, the kit also focuses on stimulating children's creativity so that they can continue to move forward rather than stagnate after completing their work. We never allow complicated jumpers to prevent children from learning about the electronic world and programming hobbies and interests, and we vowed to change it. Therefore, we have equipped this starter kit for Micro:bit with our plug-and-play crowtail series of electronic modules to make you realize the electronic works in the mind quickly and easily.

1

# **Get to know micro:bit**

Micro:bit is a pocket-sized computer that lets you get creative with digital technology. You can code, customize and control your micro:bit from anywhere! You can use your micro:bit for all sorts of unique creations, from robots to musical instruments, the possibilities are infinite. The micro:bit compatible with a number of online code editors across a number of different languages, such as **Blocks**, **JavaScript**, **Python**, **Scratch**, and etc. This guide will focus on Makecode, a block or JavaScript-based environment developed by Microsoft.

### **Components on the board**

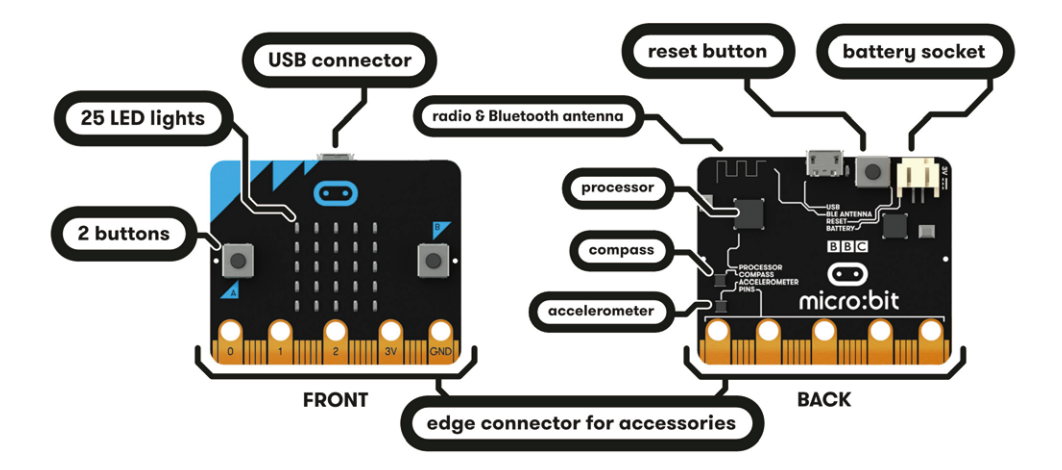

- **Edge "Pins":** The **gold tabs** at the bottom of the board are for hooking up external components. The tabs with larger holes can be easily used with alligator clips to prototype quickly!
- **LED Array:** The micro:bit has **25 individually-programmable LEDs**, these 5x5 red LEDs form a very small section of a screen, and display information like words, numbers, and pictures through a combination of ON and OFF LEDs.

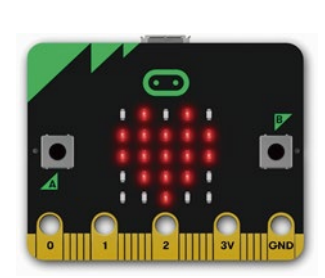

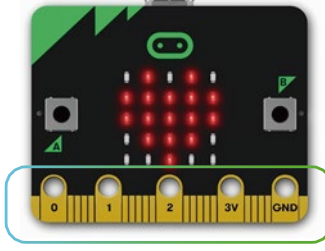

- 
- 3V GND  $|2||||$ 
	- **Temperature Sensor:** The Microcontroller **doubles as a temperature sensor**! The temperature sensor transforms the temperature in the ambient environment into digital signals that can be read by the micro:bit for calculating the current temperature of the device.

micro:bit

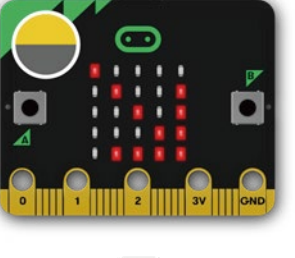

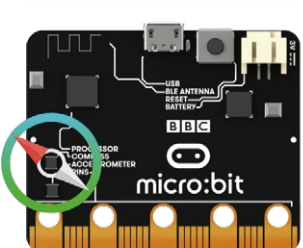

**BBC** െ micro:bit

- **A/B Buttons:** There are **two buttons** on the front of the micro:bit - button A and button B, you can detect when these buttons are pressed, allowing you to trigger code on the device. You can detect events such as a single press, a double press, and a long press by programming.
- **Light Sensor:** The LED screen works as a basic **light sensor**  by reversing the LEDs of the screen to become an input which allows you to detect the ambient light.
- **Compass:** The **compass** detects the earth' s magnetic field, allowing you to detect which direction the micro:bit is facing. The compass has to be calibrated before it can be used. Calibrating the compass ensures the compass results are accurate.

**Accelerometer:** The accelerometer **measures the acceleration of your micro:bit**, it can track motions like tilt, free fall and shake.

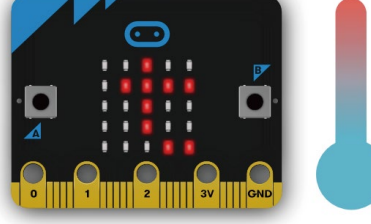

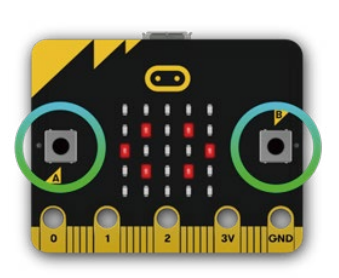

**Radio:** The radio feature allows you to **communicate wirelessly between two or more micro:bits**.

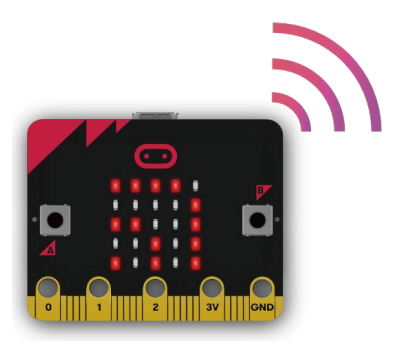

**Bluetooth:** The Bluetooth Low Energy antenna allows the micro:bit to **send and receive Bluetooth signals, you can wirelessly communicate between micro:bit and phones, PCs, or tablets.** You need to pair your micro:bit with another device before using the Bluetooth antenna.

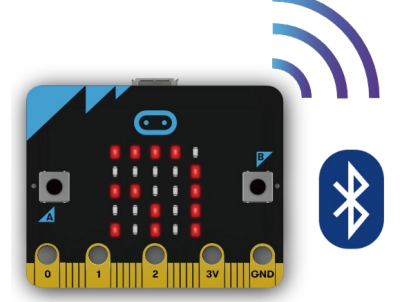

### **Quick start**

### ■ Step 1. Connect it

Connect the micro:bit with your computer via a USB cable, then your micro:bit will show up on your computer as a drive called "MICROBIT".

### **Step 2. Program it**

Write your micro:bit code by using the official online editor https://makecode.microbit.org/

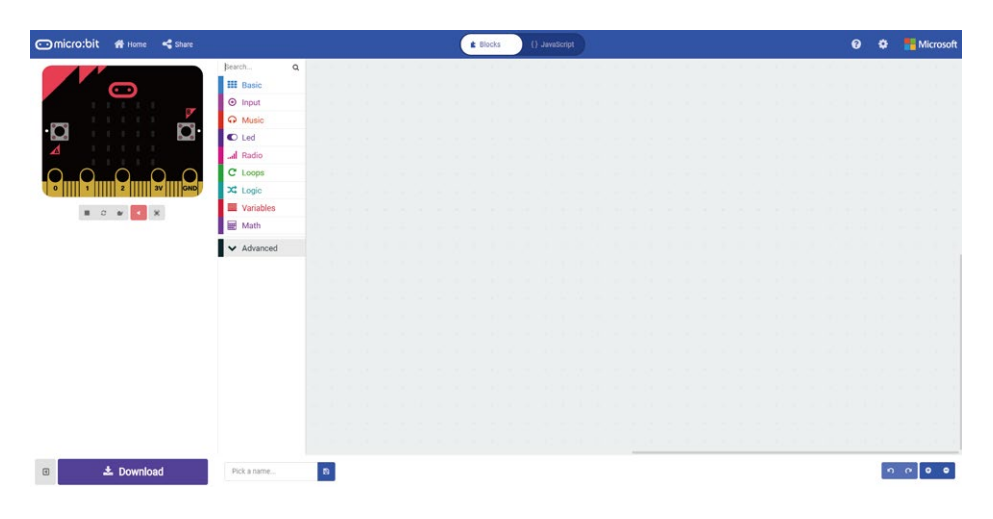

The left part is a simulator, which will simulate the work of micro:bit after finishing the program. The middle part is our command area, there are various program blocks we need. The rightmost area is the script area, you can drag and drop instructions into this area to form your program. Drag and drop some blocks and try your program out in the Simulator in the Makecode Editor, the example below shows you how to program a smiley face.

*Step 2-1*. Select "*on start*" block in the command area, and drag it out to place it in the script area.

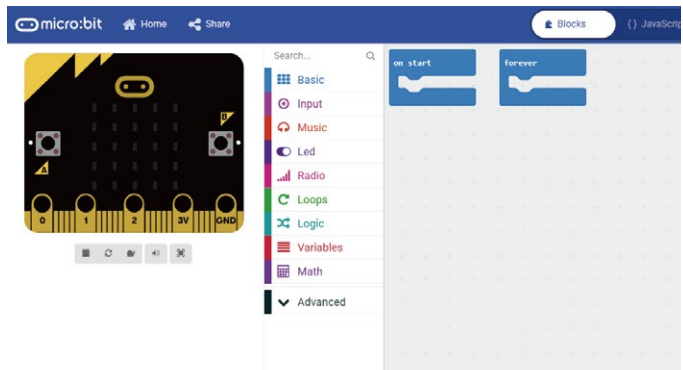

*Step 2-2*. Drag out the "*show icon*" block and place it inside the "*on start*" block.

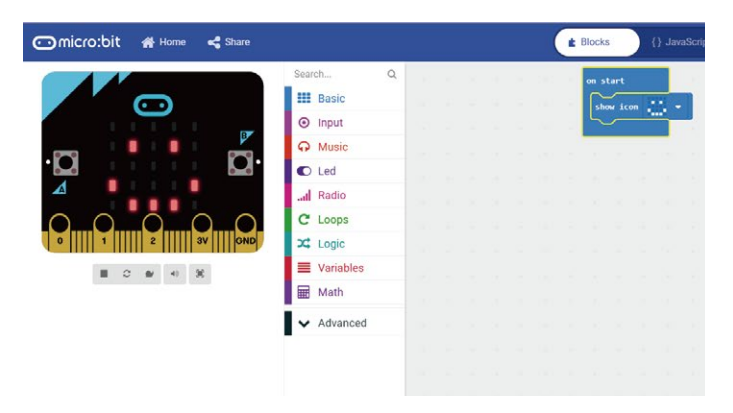

*Step 2-3.* Pick a name for your program, We'll name this project as "*Smile Face*".

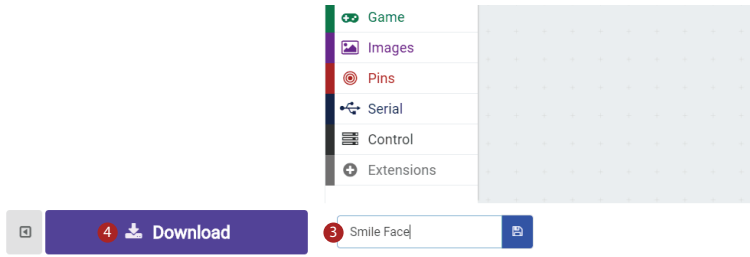

#### *Step 2-4*. **Download** the code

Click the **Download button** in the editor, And then it will download a "hex" file that your micro:bit can read. Once the hex file has downloaded, copy it into your micro:bit like copying a file into a USB drive.

#### ■ Step 3. Play

The micro:bit will pause and the yellow LED on the back of the micro:bit will *blink* while your code is programmed, the code will run automatically once it's finished. Then look at your micro:bit, the screen will show *a smiley face*.

*Note: The micro:bit drive will automatically eject and come back each time you program it, but your hex file will be gone. It can only receive hex files and won't store anything else.*

### **APP for Micro:bit**

There is no wire needed if you use Bluetooth to send the code to your micro:bit from your mobile device. What you need to do is to make sure your micro:bit is powered up and within easy reach of the phone or tablet while running the App. There are two types of APPs available for micro:bit which are based on Microsoft Makecode languages and Javascript: respectively micro:bit companion app and Windows 10 APP.

The micro:bit app is the essential companion to the BBC micro:bit, available for iOS and Android. Download the official micro:bit app for Android or iOS from the app store, the app contains handy instructions on how to pair your micro:bit with the app.

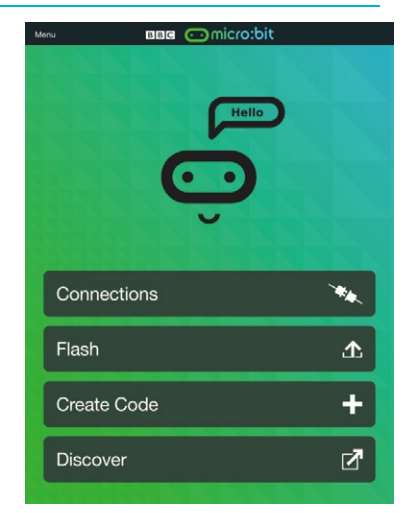

The Windows 10 APP has a few extra features over the editor at makecode.microbit.org that will work on micro:bits with up-to-data interface firmware: automatically program your micro:bit over USB, without needing to drag-and-drop the file onto the micro:bit drive; directly read serial data from your micro:bit for data logging and other fun experiments.

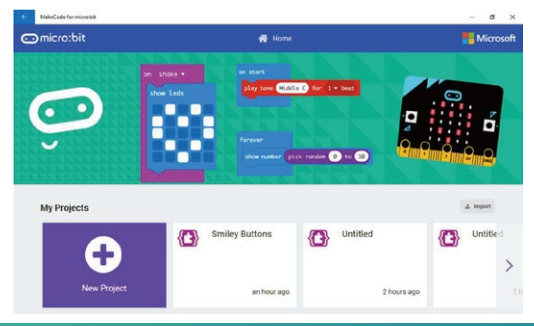

# **Modules list**

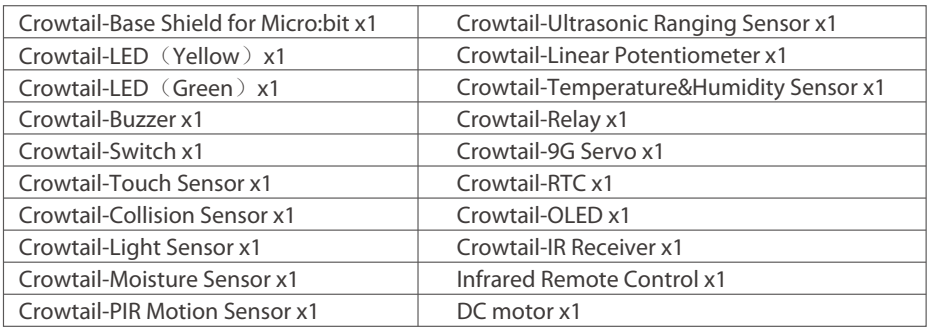

# **What is Crowtail**

Welcome to the world of Crowtail! Crowtail is a modular, ready-to-use toolset, it takes a building block approach to assemble electronics. It simplifies and condenses the learning process significantly. In our Crowtail repository, there are over 150 Crowtail modules and Crowtail shields!

The Crowtail products are basic-functional modules that consist of a Base Shield and various modules with standardized connectors, each Crowtail module has its specific functions, such as light sensing and temperature sensing. It will satisfy all you need for your project!

Crowtail is a series of products that we made to solve the messy jumper when connecting electronic circuits. It consists of a Base Shield and some basic Crowtail modules, which help you create small, simple, and easy-to-assemble circuits. In other words, when you use Crowtail, your electronic project will not be messy wiring. Instead, it will be simple and easy to manage an electronic project!

# **Crowtail-Base shield for Micro:bit**

The Crowtail-Base shield for Micro:bit is the core part of this kit, it acts as a bridge between Micro:bit board and Crowtail modules. You can plug and then play with Crowtail modules and micro:bit through this base shield, which allows you to create more interesting and innovative works with micro:bit. This shield integrated 6 crowtail connectors and 2 crowtail UART/I2C connectors onboard. So you can use plenty of crowtail sensors. All you need to know is that there is no need for any soldering or jump wire about Crowtail.

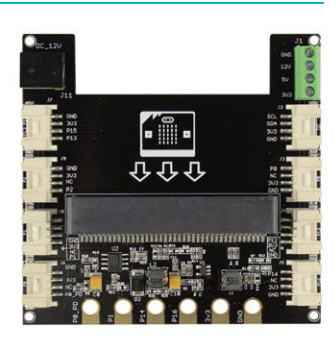

In addition, there is a power port, from which you can draw 3.3V/5V/12V three voltages! This means that when you use a module such as a motor, you no longer need an external drive!

*Note: When you connect a high-power device, such as a motor, you need to connect a 12V power supply to the board.*

### **Crowtail – Modules**

We've made more than 100 kinds of electronic modules into Crowtail modules. They include a variety of sensors, displays, inputs and outputs modules, communication types include I2C, UART, digital or analog, which aim to provide more options to fully meet all needs for your electronic projects! All modules can be used by simply connecting them to the Crowtail- Base shield for Micro:bit with Crowtail cable, which is a huge improvement over the previously troublesome jumper connections.

# **Exciting experiments**

# **Experiment 1 – Blinking an LED**

### **Instruction**

Electric lights are ubiquitous in our daily life which we can't even leave. It was the invention of the electric light that marked the human society's entry into the electric era, and made people welcome the light in the dark night. Here, we will learn how to use the LED and control it's on and off.

#### **Target**

- Learn how the LED work and use it to make a blinking light.
- Learn how to run the code forever.
- Learn how to output logic high and low signals.
- Learn how to pause the code.

### **Required Parts**

- Micro:bit x1
- Crowtail-Base shield for Micro:bit x1
- Crowtail-Cable x1
- USB cable x1

• Crowtail-LED (Green) x1

#### **Hardware learning and connection**

LED is the best choice to help you learn I/O pins. What you need to do is connecting the LED module to the port of the base shield, then download the program to the Micro:bit. Besides the very basic usage, you can make the LED blink with the frequency you want, or adjust the brightness with PWM. Actually, LED is the most popular used for human interface.

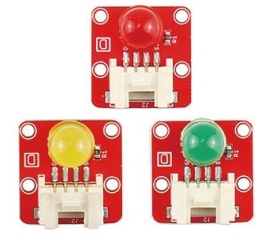

Connect Crowtail-LED to P0 port of Crowtail-Base shield for Micro:bit. The hardware connections are as follows:

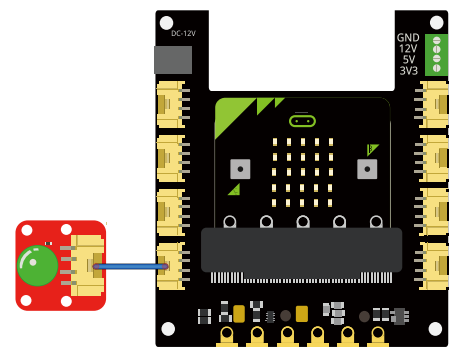

forever

digital write pin

#### **Programming and note**

- **Forever: The forever** block is a block that loops any other command blocks inserted into it over and over again. It starts from the top and executes your code in order by working its way to the bottom and then starts from the top again.
- **Digital write:** The **digital write** block enables you to turn a pin on or off. There is a dropdown option for you to choose which pin you want to control, and it accepts a variable as the pins state. You could use  $\lceil \cdot \rceil$  as on and  $\lceil \cdot \rceil$  as off. If you

pause (ms)  $2000 =$ digital write pin  $PA =$ to pause (ms) 2000

 $pa =$ 

prefer, you can also use Boolean states of [true] and [false], but we will use  $\Omega$  and  $\Omega$  as our standard throughout this guide.

**Pause:** If you were to just turn pins on and off with the **digital write** block without a pause, the LED would blink really, really fast. The **pause** block enables you to slow the micro:bit down and lets you control the timing of things happening. It accepts a number or variable as the number of milliseconds you want the micro:bit to pause. Think of this block as a stoplight for your code!

**Download the program to micro:bit to see what happens.**

#### **Result**

You will see the LED blink on and off at 2 seconds interval. If it doesn't, make sure you have connected the LED to correctly port.

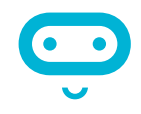

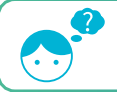

*Just like the lights at home, can we add a switch to control the lights on and off at any time?*

# **Experiment 2 – Switch light**

#### **Instruction**

Congratulations, you have mastered the method of controlling the LED on and off. But just like the lights at home, can we add a switch to control the lights on and off at any time? Of course, in this experiment, we will use our switch module to control the lights anytime and anywhere.

#### **Target**

- Learn how the switch work and use it to make a switch light with LED.
- Learn how to use the if/else logic statement.
- Learn how to read the state from the digital module.

### **Required Parts**

- Micro·hit x1
- Crowtail-Base shield for Micro:bit x1
- Crowtail-LED (Green) x1
- **Crowtail-Switch x1**
- Crowtail-Cable x2
- USB cable x1

#### **Hardware learning and connection**

The Crowtail- Switch is a Latching switch. When the switch is pressed for the first time, the switch maintains current regulation and the button outputs a HIGH signal in the self-locking state. When the switch is pressed for a second time, the switch button pops up and the switch turns off and then outputs a LOW signal. In fact, it is very similar to the button, except that the switch has a self-locking function so that it can output logic high level signal without pressing it all the time.

Connect Crowtail-Switch and Crowtail-LED to P0 and P1 ports of Crowtail-Base shield for Micro:bit. The hardware connections are as follows:

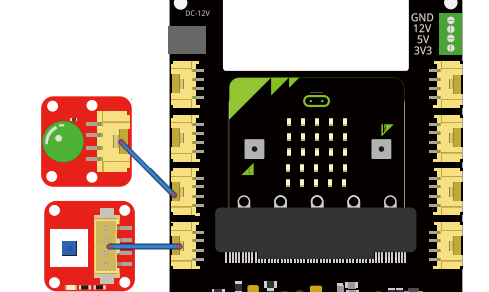

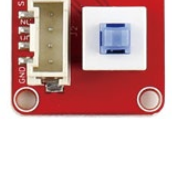

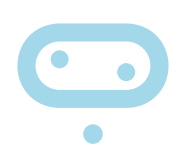

#### **Programming and note**

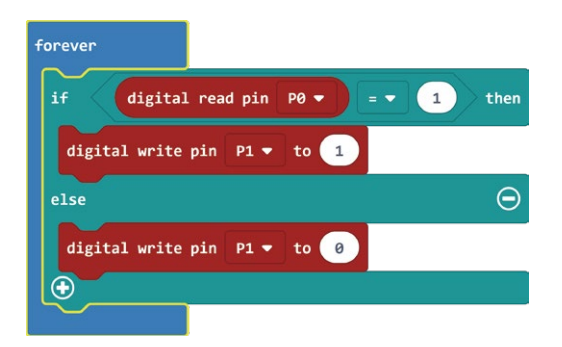

- **Digital Read:** Just like the way **digital write** block turns a pin on (1) or off (0), the **digital read** block check at the state of a pin, which is either HIGH (1) or LOW (0). In this case, we can detect if the switch is pressed or not by using this block.
- **If/else: The if/else** block is a logical structure. If the logical statement that is attached to it (switchState=1) is true, then it will execute the code blocks inside of the if. If that statement is false, it will execute the **else** blocks. In this case, if the statement is true(the value is digital read from P0 port equal to 1), then turn on the LED on pin 1; else, turn off the LED on P1.
- **Download the program to micro:bit to see what happens.**

# When you press the switch, the LED lights up, and when you press the switch a second time, the LED turns off. **Result**

*Do you have this experience? whenever you go up the stairs at night, the lights will light up in front of you. Can we make such a lamp?*

# **Experiment 3 – Micro:bit singer**

#### **Instruction**

Do you like music? Have you ever dreamed of becoming a singer? The power of music is really great, it can make people happy physically and mentally. In this experiment, we will make the micro:bit to be a "singer", let's see how to do it!

#### **Target**

- Learn how the buzzer work and use it to play songs.
- Learn how to run the code once at the beginning of the program.

### **Required Parts**

- Micro·hit x1
- Crowtail-Base shield for Micro:bit x1
- Crowtail-Cable x1 USB cable x1

Crowtail-Buzzer x1

#### **Hardware learning and connection**

The buzzer module is used for making sound in your project. It makes a sound when activated by a logic HIGH signal. Connect the buzzer to any port of Crowtail- Base shield for Micro:bit, you can easily make it sound with setting the related port to logic HIGH. The buzzer module can also be connected to an analog pulse-width modulation(PWM) output to generate various tones, which means you can use it to create your own melody!

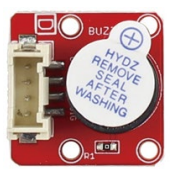

Connect Crowtail-Buzzer to P0 port of Crowtail-Base shield for Micro:bit. The hardware connections are as follows:

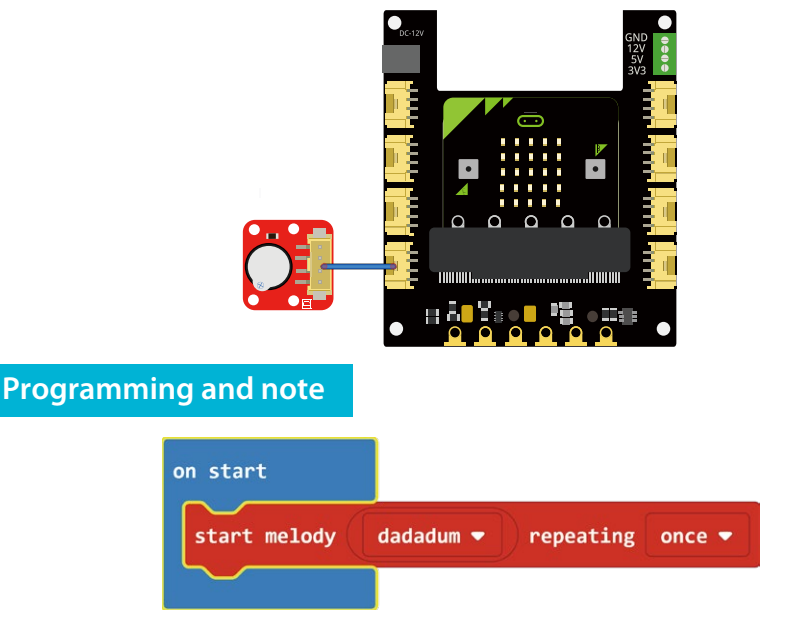

**Start melody repeating:** The **Start Melody Repeating** block eliminates all of the frustration from getting music from a microcontroller. It is as simple as selecting one of the many songs that were pre-programmed into MakeCode and repeating it as many times as possible! Note that: There's no other to run while the melody is playing. Which is called "blocking" code and must be Considered in your program.

- **On start: Different from forever block** that loops your code forever, The **On start block** is a block of code that only runs once at the very beginning of your program. In this case, we use it to set the melody to play once.
- **Download the program to micro:bit to see what happens.**

#### **Result**

Once you upload the program to micro:bit, you can hear the buzzer playing the "dadadum" melody once and then stop.

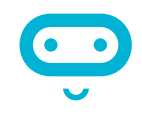

*How to make a buzzer play multiple melodies and control the previous and next song by pressing a button?*

# **Experiment 4 – Do not touch**

#### **Instruction**

There are so many dangerous areas that we can't touch with our hands directly, otherwise, we may be in danger. For example, we can't touch the power socket with our hands because the danger of electric shock! Therefore, this time we will make a touch alarm, put this alarm in a simulated danger area, and when someone touches it, make the buzzer shout loudly so that they will never touch this area again!

*Note: Do not use it in a truly dangerous area, it can be dangerous!*

#### **Target**

Learn how the touch sensor work and use it to make a touch alarm with buzzer.

#### **Required Parts**

- Micro:bit x1
- Crowtail-Base shield for Micro:bit x1
- Crowtail-Touch Sensorx1
- Crowtail-Buzzer x1
- Crowtail-Cable x2
- ISB cable x1

#### **Hardware learning and connection**

The touch sensor can detect the human touch by sensing changes in capacitance. When it detects a touch, it outputs a HIGH logic level signal. Based on the touch IC TTP223-B, this module can detect human finger in 0~3mm, that is, you can place this sensor on a non-metallic surface such as the glass or paper, with a thickness of less than 3MM, this would be useful for applications that waterproof is needed, or you want to keep the buttons secret.

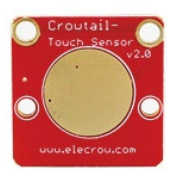

Connect Crowtail-Touch Sensor and Crowtail-Buzzer to P0 and P1 ports of Crowtail-Base shield for Micro:bit. The hardware connections are as follows:

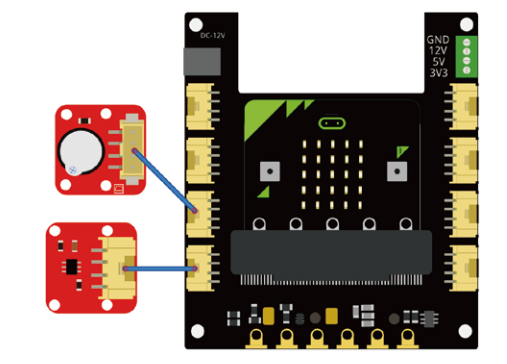

#### **Programming and note**

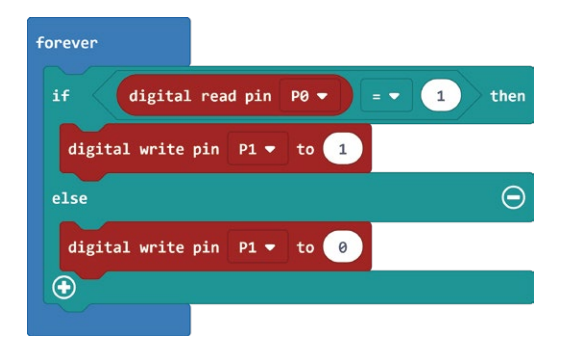

#### **•** Digital Write:

Different from the last experiment, this time we will use **digital write** block to set the buzzer 1(on), which can make the buzzer make a big bee noise to prevent touching. The buzzer will stop sounding until you stop touching.

**Download the program to micro:bit to see what happens.**

#### **Result**

If you put your hand on the touch sensor, the buzzer will make a large beep to prevent touch. The buzzer will not stop sounding until you remove your hand from the touch sensor.

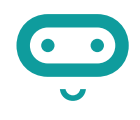

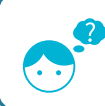

*By learning this experiment, we know the touch sensor can sense our hand. So, if we have many touch sensors and a buzzer, We can make a touch-type musical instrument that allows us to play own melody?*

# **Experiment 5 – Collision check**

#### **Instruction**

Do you know there is a collision sensor inside the car? It is used to detect collisions to make sure the car can open airbag immediately and alarming after the impact. In this experiment, let's make a collision detector to simply simulate the process of automobile collision detection.

#### **Target**

Learn how the collision sensor work and use it to make a collision detector with buzzer.

#### **Required Parts**

- Micro: bit x1
- Crowtail-Base shield for Micro:bit x1
- Crowtail-Collision Sensor x1
- Crowtail-Buzzer x1

# **Hardware learning and connection**

This is a robot model car crashes or collision switch sensor module, it usually outputs a logic HIGH signal, but when the sensor crash something such as the wall, the on-board switch will be pressed, and the module outputs a logic LOW signal. This module can be installed into any mobile platform to achieve collision detection function via 4 pin sensor cable and Micro:bit sensor expansion board connector.

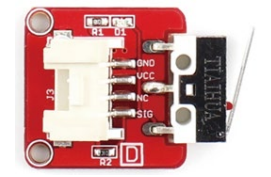

Connect the Crowtail-Collision Sensor, Crowtail-LED and Crowtail-Buzzer to P1, P0 and P2 ports of Crowtail-Base shield for Micro:bit. The hardware connections are as follows:

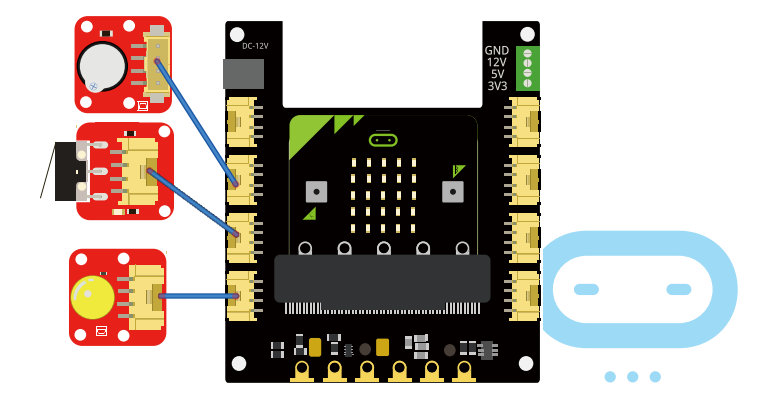

15

- Crowtail-LED(Yellow) x1 • Crowtail-Cable x3
- USB cable x1

### **Programming and note**

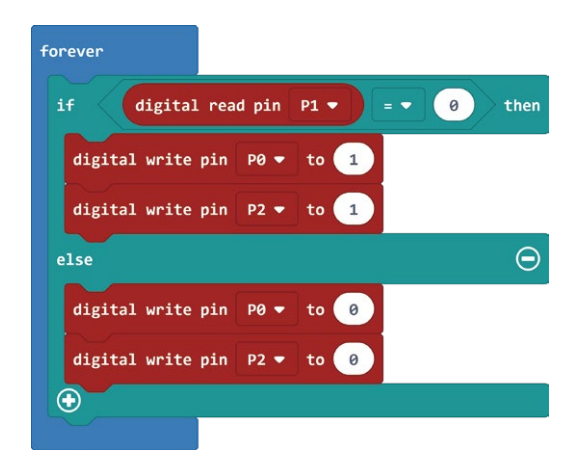

- **If/else: The <b>If/else** block is a logical structure. If the logical statement that is attached to it (digital read  $P1 = 0$ ) is true, then it will execute the code blocks inside of the if. If that statement is false, it will execute the **else** blocks. In this case, if the statement is true(the value is digital read from P1 port equal to 0, note that it will output a logic LOW signal when the collision sensor is crashed), then turn on the LED and buzzer on P0 and P2; else, turn off the LED and buzzer on P0 and P2.
- **Digital Write:** There are two modules we need to use the **digital write** block to set they output 1(logic HIGH signal) or 0(logic LOW signal). Here, we set the LED and buzzer output to 1 when the collision sensor detect a collision, otherwise, set it to 0.
- **Download the program to micro:bit to see what happens.**

#### **Result**

When the on-board switch of the collision sensor is pressed, LED will light on and the buzzer will make a big beep noise to remind collision to occur, otherwise, LED will light off and buzzer stop work.

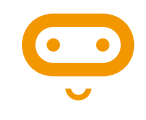

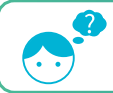

*The car can detect a collision, but how the car detects the obstacle to prevent a crash?*

# **Experiment 6 – Intelligent corridor lights**

#### **Instruction**

You must have a lot of questions if pay attention to the various phenomena of daily life, such as corridor lights? How does it work? How did it automatically turn on the lights when we went up the stairs? With these questions in mind, let's start our sixth experiment: intelligent corridor lights.

#### **Target**

- Learn how the light sensor works and use it to make an intelligent corridor light with LED.
- Learn how to read the values from an analog module.

### **Required Parts**

- Micro:bit x1
- Crowtail-Base shield for Micro:bit x1
- Crowtail-Light Sensor x1
- Crowtail-LED(Green) x1
- Crowtail-Cable x2
- USB cable x1

### **Hardware learning and connection**

The Light sensor module uses the GL5516 photoresistor to detect the light intensity of the environment. The resistance of the sensor decreases when the light intensity of the environment increases. The chip LMV358 is used as a voltage follower to enable you to get accurate data. This module outputs an analog signal that shows the light intensity. It can be used in many occasions, such as Intelligent street light, intelligent corridor light, etc.

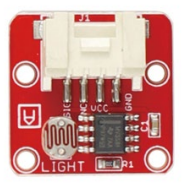

Connect Crowtail-Light Sensor and Crowtail-LED to P0 and P1 ports of Crowtail-Base shield for Micro:bit. The hardware connections are as follows:

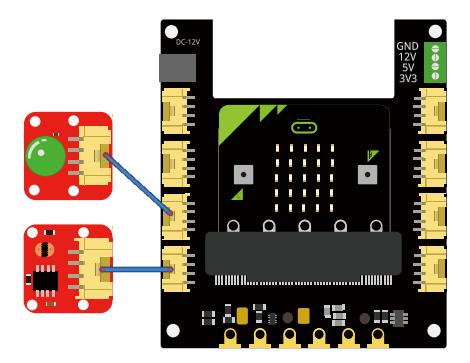

### **Programming and note**

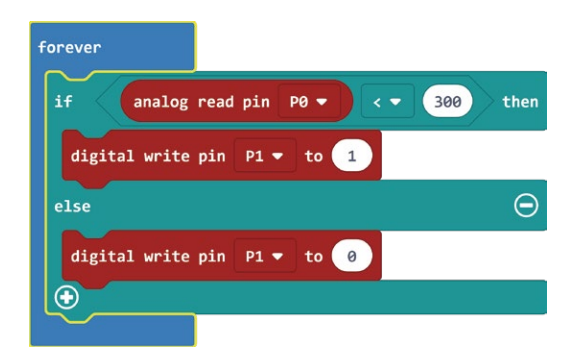

**Analog Read:** Micro:bit uses an **analog read** block to read the value as a 10-digit number that ranges from 0 to 1023. The **analog read** block is a value based block, Which means that you have to insert it into a block with a matching shape. In this case, we use this value and compare it with the value( It indicates that the brightness is bright and we don't need to turn on the LED when threshold we set is larger than this value; when it is less than this value, it indicates that the brightness is dark and we need to turn on the LED).

**Download the program to micro:bit to see what happens.**

#### **Result**

The LED will not light up during the day (in a bright environment). And when the daylight gradually dims into the night, the LED will light up automatically. If the LED does not change, try to adjust the threshold you set.

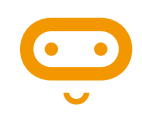

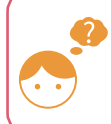

*Do you have plants in your home? Did you know that a plant needs light to grow? If there is no enough light, plants will wither. Let's protect them and think about how to use this light sensor to solve this problem.*

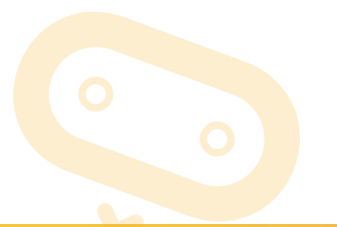

# **Experiment 7 – Plant soil moisture detection**

### **Instruction**

People need water to survive, so do plants. Soil moisture indicates the moisture in the soil. As long as the soil moisture value is suitable for the plant, the plant can get water from the soil. Therefore, in this experiment, we will make a plant soil moisture detector to ensure that our plants can get enough water and grow.

#### **Target**

- Learn how moisture sensor work and use it to make a moisture detector with LED and buzzer.
- Learn how to draw icon on Micro: bit's matrix LEDs.
- Learn how to use if/else if/else statement.

### **Required Parts**

- Micro·hit x1
- Crowtail-Base shield for Micro:bit x1
- Crowtail-Moisture Sensor x1
- Crowtail-LED(Yellow) x1

### **Hardware learning and connection**

This Moisture sensor can be used to detect the moisture of soil and thus to monitor if the plants in your garden need some water.

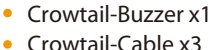

- 
- USB cable x1

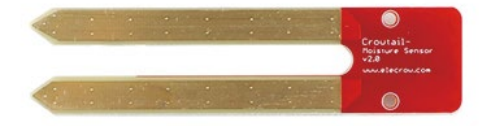

This sensor uses the two probes to pass

eletricity through the soil, and then reads the resistance to get the moisture level. More water makes the soil conduct electricity more easily(less resistance), while dry soil conducts electricity poorly(more resistance). Compares to the other moistures sensor using the same moisture test method, this module has super long legs, making it suitable for actual applications.

Connect Crowtail-Moisture Sensor, Crowtail-Buzzer and Crowtail-LED to P0, P1 and P2 ports of Crowtail-Base shield for Micro:bit. The hardware connections are as follows:

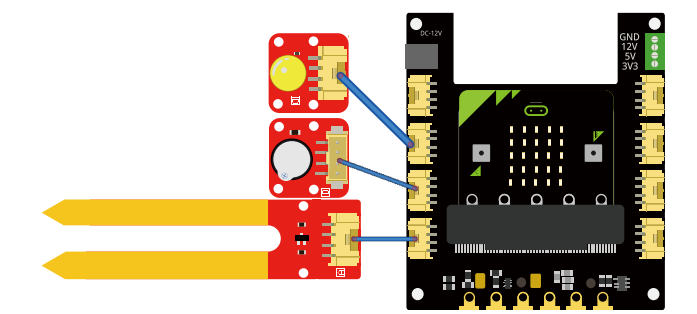

### **Programming and note**

- **Show Icon:** We can use this **show icon block** to draw icons on the Micro:bit's matrix LEDs. Many icons have already been created in this block, so we just need to select the icon to be drawn.
- **If/else if/else statement:** If/else if/else is a logical structure that is very similar to if/else. Actually, it is derived from the if / else structure. It can resolve judgments when there are more than two cases. If the logical statement that is attached to if(analog read from P0 is less than 50) is true, then it will execute the code blocks inside of the **if** . If the logical statement that is attached to **else if** (analog read from P0 is more than 500) is true, then it will execute the code blocks inside of the **else if** . Else(analog read from P0 is larger than 50 and less than 500), it will execute the **else** blocks.

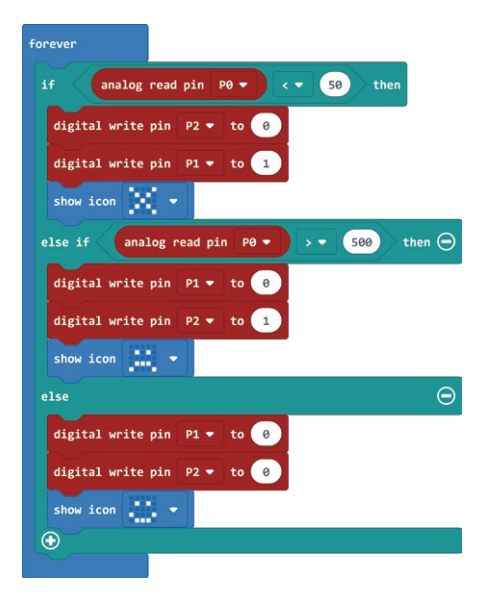

**Download the program to micro:bit to see what happens.**

#### **Result**

When the soil moisture sensor is inserted into the dry soil, the buzzer will beep and the X icon will be displayed on the micro: bit matrix LED; when it is inserted into the Water-filled soil, the LED will light up and a sad icon will be displayed on the micro: bit's matrix LED; when it is inserted into the moist soil, the LED will not light up, the buzzer will not beep, and a happy icon will be displayed on the micro: bit's matrix LED.

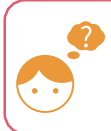

*Can we make an automatic watering system for plants after detecting low soil moisture? And how to make it?*

# **Experiment 8 – Intrusion alert**

#### **Instruction**

Have you ever played any adventure games? They can always open the institutions when the enemy enters their private territory. How does this work? In fact, this is the role of intrusion alarms. Through this experiment, we will teach you how to make your own intrusion alarm, and quickly put it in your private space to protect your own space!

#### **Target**

- Learn how PIR motion sensor works and use it to make an intrusion alarm with buzzer.
- **.** Learn how to clear Micro:bit's matrix LEDs.

#### **Required Parts**

- Micro·hit x1
- Crowtail-Base shield for Micro:bit x1
- Crowtail-PIR Motion Sensor x1
- Crowtail-Buzzer x1
- Crowtail-Cable x2
- USB cable x1

#### **Hardware learning and connection**

Crowtail- PIR Motion Sensor(Passive Infrared Sensor) can detect infrared signals caused by motion. If the PIR sensor notices the infrared energy, the motion detector will be triggered and the sensor outputs HIGH on its SIG pin. The detecting range can be adjusted by a potentiometer soldered on its circuit board, the max detecting range of it

up to 6 meters. *P0 is a port with pull-down, please do not connect PIR motion sensor to this port! For the micro: bit, when the PIR module detects an object movement, it will change from*  low level to high level and output high level continuously for 5 seconds, which means you don't *need to set extra delay.*

Connect Crowtail-PIR Motion Sensor and Crowtail-Buzzer to P2 and P1 ports of Crowtail-Base shield for Micro:bit. The hardware connections are as follows:

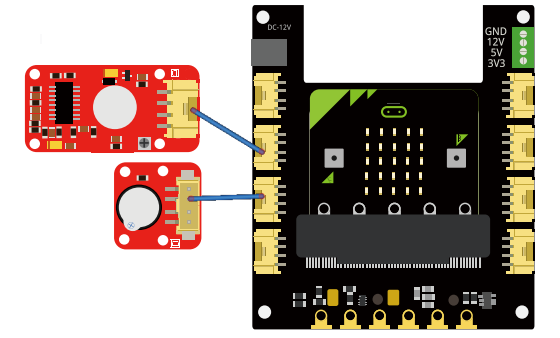

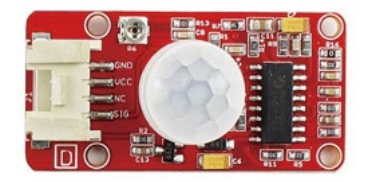

#### **Programming and note**

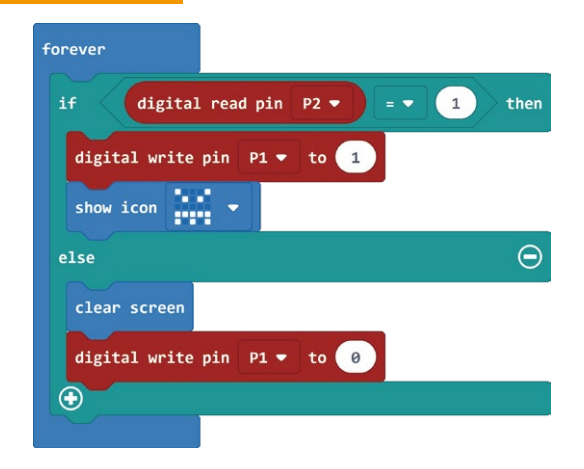

- **If/else:** In this case, when the value digital read from the PIR motion sensor is true(1), turn on the buzzer and show an angry icon for 5 seconds, otherwise, clear the micro:bit's matrix LEDs and turn off the buzzer.
- **Clear screen:** This **clear screen** block will clear all the information displayed on micro:bit's matrix LEDs when it runs. Here, we clear matrix LEDs when PIR motion sensor does not detect the movement of Infrared energy.
- **Download the program to micro:bit to see what happens.**

#### **Result**

Wave your hand in front of the PIR motion sensor, and you will see an angry icon on the micro: bit matrix LED, and the buzzer will beep for 5 seconds. If you stop any movement, the icon will no longer be displayed and the buzzer

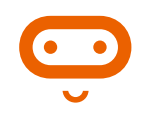

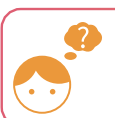

*What does infrared energy mean? Can PIR motion sensor detect your pet's movement?*

# **Experiment 9 – Make an adjustable table lamp**

### **Instruction**

The eye is a very important organ for us. We can see the colorful world by them. so protecting eyes is very important to us! Reading in a too bright or too dark environment can cause damage to our eyes, so when we read a book, we must pay attention to the brightness of the light to be appropriate. Maybe what we need at this time is a table lamp with adjustable brightness, let's start to make it!

### **Target**

- Learn how linear potentiometer works and use it to make an adjustable table lamp with LED.
- Learn how to change the brightness of the LED.
- Learn how to create variables to store value.
- Learn how to remap numbers from one range to another.

### **Required Parts**

- Micro:bit x1
- Crowtail-Base shield for Micro:bit x1
- Crowtail-Linear Potentiometer x1

#### • Crowtail-Cable x2 USB cable x1

• Crowtail-I FD(Green) x1

### **Hardware learning and connection**

The Crowtail- Linear Potentiometer module uses a linear variable resistor with a maximum resistance of 10KΩ. When you move the slider from one side to the other, its output voltage will range from 0 V to the VCC you applied. The panel mount design makes this module easy to be installed in projects.

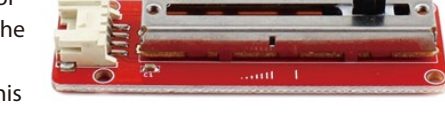

Connect Crowtail-Linear Potentiometer and Crowtail-LED to P0, P1 ports of Crowtail-Base shield for Micro:bit. The hardware connections are as follows:

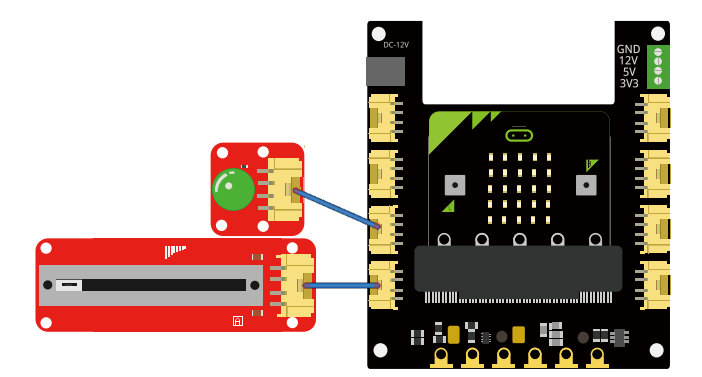

#### **Programming and note** forever potentiometerValue to analog read pin  $P\theta$ set Value v from low 0 high 1023 to low 0 high 255

- **Set to:** You can use this set to **block** to set the value for a variable that selected from a list of the variables you create. You can create variables by click Variables→Make a Variable and then naming it.
- **Analog write:** Just like the **analog read** block, the **analog write** block deals with a range of values, but instead of reading a pin as an input, the **analog write** block outputs an analog value to a pin. In this case, we use this block to set the brightness of the LED, but it could be a tone for a buzzer, a motor speed and etc.
- **Map:** This is a mathematical method used to map values from one interval to values from another interval.The mapped value range will be reduced or enlarged by a certain proportion. Here we need to map the potentiometerValue(value between 0 and 1023) to value (between 0 and 255) and write it to P1 port. For example, if the value of potentiometerValue is 240, then after mapping, we get the value is 60 and write it to port P1. The reason we use this mapping function is that the LED has a brightness level of 256 (0-255). When the brightness level is greater than 255, the brightness of the LED will not change.
- **Download the program to micro:bit to see what happens.**

#### **Result**

Toggle the potentiometer and you will find that the LED light will become brighter or dimmer depending on the position of the potentiometer. When you turn the potentiometer to the far left, the LED light goes out, and when you turn to the right, the LED light is the brightest.

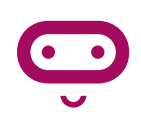

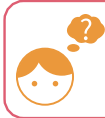

*Since the brightness of the lamp can be adjusted in this way, is the sound volume of the stereo adjusted in this way?*

# **Experiment 10 – Automatic control**

### **Instruction**

How do we safely use high-power appliances, do you know how to control the elevator? In fact, it needs an automatic control system, in which the relay plays an important role in helping us. This system guarantees our electricity safety by controlling large currents with small currents. In this lab, we will learn how to use relays to build an automatic control system for controlling motors.

*Note: Do not connect high-power electrical appliances, otherwise accidents will occur due to improper use!*

#### **Target**

Learn how relay works and use it to control the DC motor with switch.

#### **Required Parts**

- Micro:bit x1
- Crowtail-Base shield for Micro:bit x1
- Crowtail-Relay x1
- Crowtail-Switch x1
- Crowtail-Cable x2

#### **Hardware learning and connection**

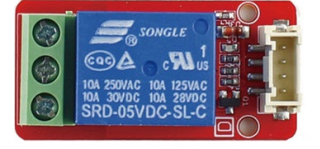

The Relay is the most commonly used module in some actual applications such as home automation, and sometimes you need to control large current such as the air conditioning/water heater. That is what this Large Current Relay Module can help with.

The connector of the relay module has three sockets: common (COM), normally closed (NC), and normally open (NO). COM: common pin. NC (Normally Closed): the normally closed configuration is used when you want the relay to be closed by default, meaning the current is flowing unless you send a signal to the relay module to open the circuit and stop the current. NO (Normally Open): the relay is always open, so the circuit is broken unless you send a signal to close the circuit.

This Large Current Relay Module is a high-quality Single Pole Double Throw Relay(SPST). When the relay not triggered, the 2 outputs are disconnected; when the relay triggered(Logic Low), the 2 outputs connected, the max current can be up to 30A@240VAC or 30A@30VDC, which would be enough for most of the home appliances.

- DC Motor x1
- USB cable x1
- Jumper Wire x1

Connect Crowtail-Switch and Crowtail-Relay to P1 and P8 ports of Crowtail-Base shield for Micro:bit. Loosen the screws of the relay, connect one end of the jumper to the 3V3 port of the Base Shield and the other end of the jumper to the COM port of the Relay. Connect the two wires of the motor to the NO port of the relay and the GND port of the Base Shield. *Note that the power consumed by the motor is large, you need to connect a 12V power supply to the Crowtail-Base shield for Micro:bit.* The hardware connections are as follows:

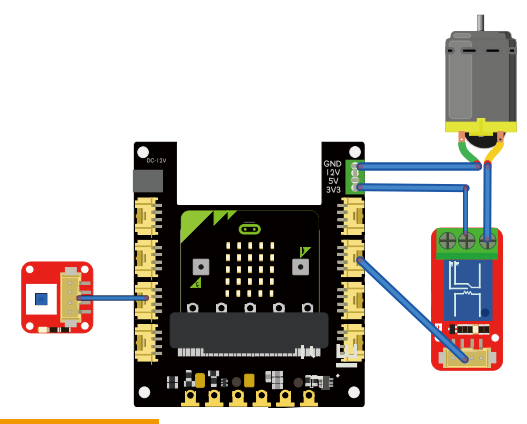

### **Programming and note**

**Digital write:** When the switch is detected to open, we use the **digital write** module to turn on the relay (1), and then the battery box power can flow through the DC motor so that the battery box and the DC motor could form a closed circuit, then DC motor starts to work. When the switch is detected to be closed (0), the relay will close, then the

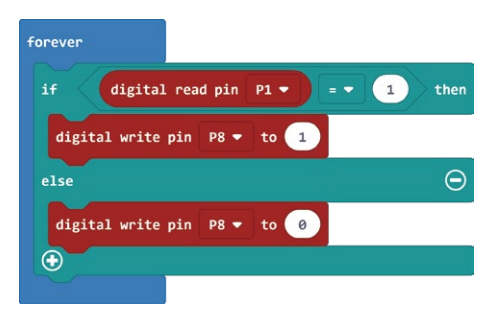

closed circuit will be blocked, so the DC motor will no longer work.

#### **Download the program to micro:bit to see what happens.**

#### **Result**

When the switch is pressed for the first time, the relay will open and the DC motor will start working. When the switch is pressed a second time, the relay will close and the DC motor will stop working.

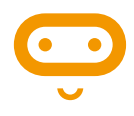

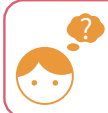

*What role do relay plays in automatic control systems? What are the appliances that also use relays in our lives?*

# **Experiment 11 – Automatic door**

#### **Instruction**

It's so convenient when we enter and exit the gate of the community, that the door will open and closes automatically after we press the switch of the gate. How about making a mini automatic door?

#### **Target**

- Learn how servo work and use it to make a mini automatic door with touch sensor.
- Learn how to rotate the servo.

#### **Required Parts**

- Micro·hit x1
- Crowtail-Base shield for Micro:bit x1
- Crowtail-9G Servo x1
- **Crowtail-Touch Sensor x1**
- Crowtail-Cable x1
- USB cable x1

#### **Hardware learning and connection**

Tower Pro SG90 is a high quality, low-cost servo for all your mechatronic needs. It comes with a 4-pin power and control cable, mounting hardware. Servo is used in many intelligent situations, such as automatic doors, robots, aerial models, etc.

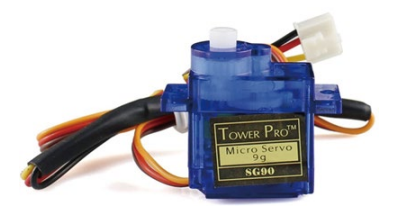

It can be said that the servo is almost an indispensable module in the field of intelligent control. Have you

thought about adding a rotatable part to your smart product, such as automation field, robot's head and hand. *Note: For all experiments using the servo module, you need to connect a 12V power supply for the Crowtail-Base shield for Microbit.*

Connect Crowtail-9G Servo and Crowtail-Touch Sensor to P1 and P0 ports of Crowtail-Base shield for Micro:bit. The hardware connections are as follows:

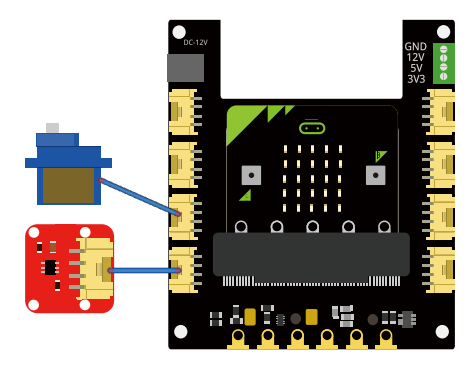

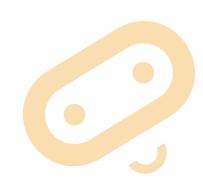

#### **Programming and note**

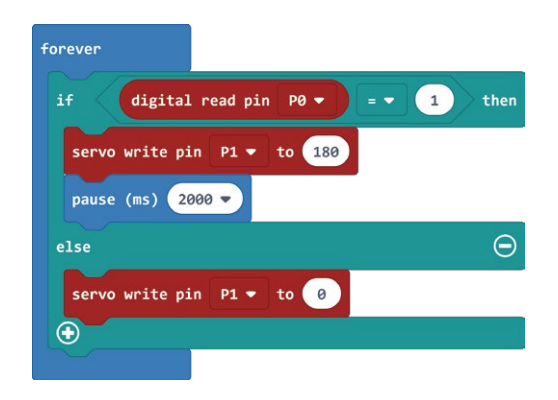

- **Servo write:** Use this **servo write** block to write a value to the servo on the specified pin and control the shaft. This function will move the shaft of a standard servo(Crowtail-9G Servo) to the specified angle, or set the speed of a continuous rotation servo (0 specifies full speed in one direction, 180 specifies full speed in the other, and approximately 90 specifies no movement). In this case, we will move the servo's shaft to 180 degrees and 0 degrees these two specified angles.
- **Pause:** After we moved the servo's shaft to 180 degrees (opening the door), we used a "pause" block to pause the code so that the door would not close immediately and there was enough time to enter or exit the door.
- **Download the program to micro:bit to see what happens.**

#### **Result**

Press the touch sensor, the shaft of the servo will move to 180 degrees. After two seconds, if the touch sensor is not touched, the servo' s shaft will move back to 0 degrees.

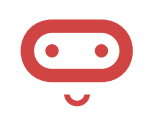

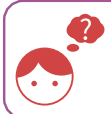

*How to make automatic doors smarter? When we stand in front of the door, how do we make it open automatically without any keys or switches?*

# **Experiment 12 – Weather station**

#### **Instruction**

The changing weather is so annoying, I even got a cold because of it! No, I have to think of a way to remind myself of changes in the weather at all times. I have to pay attention to keep warm and never catch a cold again. Less gossip, let's make a weather station to ensure we can obtain temperature and humidity anytime and anywhere to solve this problem!

### **Target**

- Learn how Temperature&Humidity sensor work and use it to make a weather station.
- Learn how to add an extension package.
- **Learn how to use two onboard buttons of micro:bit.**

### **Required Parts**

- Micro·hit x1
- Crowtail-Base shield for Micro:bit x1
- Crowtail-Temperature&Humidity Sensor x1

### **Hardware learning and connection**

This module can help you detect the temperature and humidity of the environment of your house. The module contains a DHT11 temperature & humidity sensor that is a complex sensor with a calibrated digital signal out. It uses digital module acquisition technology and temperature&humidity sensor technology. The sensor consists of a resistance type moisture element

and an NTC temperature measuring element. Because of the single-wire serial interface, it is easy to use the module.

Connect Crowtail-Temperature&Humidity Sensor to P0 port of Crowtail-Base shield for Micro:bit. The hardware connections are as follows:

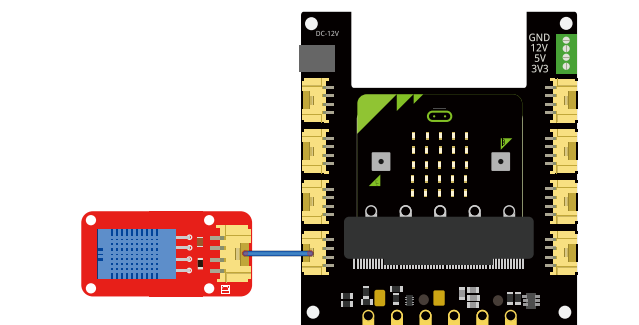

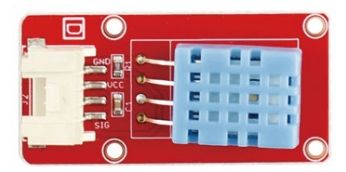

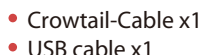

#### **Programming and note**

To using the Crowtail-Temperature&Humidity Sensor, we need to add the extension package. Follow the steps below to add extension package:

*Step 1*: Click on the Extensions

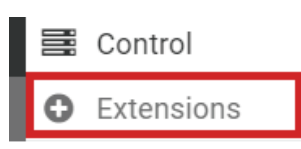

*Step 3*: You will view the search results andclick on it.

> DHT11 DHT22 MakeCode extension for DHT11/DHT22 humidity and

 $14722$ 

Learn more

*Step 2*: Enter the address in the search bar and search: https://github.com/alankrantas/pxt-dht11\_dht22

https://github.com/alankrantas/pxt-dht11\_dht22

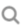

*Step 4*: Then you can see the extensions package you added in Makecode and click to use the DHT11 block.

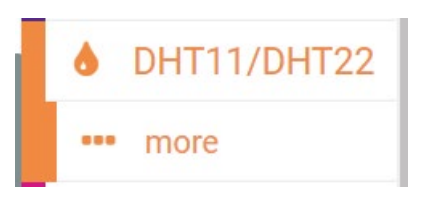

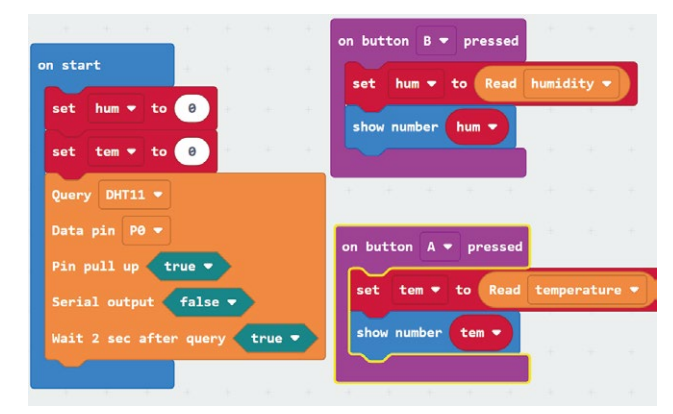

- **On button pressed:** Start an event handler (part of the program that will run when something happens, like when a button is pressed). This handler works when button A or B is pressed, or A and B together. When you are using this function in a web browser, click the buttons on the screen instead of the ones on the micro:bit. In this experiment, when button A is pressed, show the temperature on micro:bit's matrix LEDs; when button B is pressed, show humidity on micro:bit's matrix LEDs.
- **Value of dht11...at pin...:** Use this block in the extension package we added to set the pin of Crowtail-Temperature&Humidity Sensor and get data from it. Available data includes Fahrenheit, Celsius and Humidity. In here, we get Celsius and Humidity from the sensor.

**Download the program to micro:bit to see what happens.**

#### **Result**

When you press button A on the micro: bit, the matrix LEDs will show you the current temperature. When you press button B on the micro: bit, the matrix LEDs will show you the current humidity.

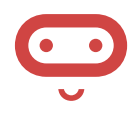

*Note that because the microbit v2 version is still unstable, an abnormal -999 number will occasionally be displayed during the use of DHT11, which is a normal phenomenon*

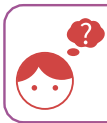

*How to build a more comprehensive weather station so that we can get air quality, temperature, humidity, ultraviolet information and more?*

# **Experiment 13 – Ultrasonic ranging smart door**

#### **Instruction**

Do you remember the thinking problem in experiment 11 ? Did you find the answer? If you don't, rest assured that we will lead you to build such a smart, automatic door in this experiment. The only difference is that in this section we will use delicate and magical ultrasonic sensors.

### **Target**

- Learn how ultrasonic ranging sensor works and use it to make a smart door with servo and buzzer.
- Learn how to get the distance from the ultrasonic ranging sensor.

### **Required Parts**

- Micro·hit x1
- Crowtail-Base shield for Micro:bit x1
	- Crowtail-Ultrasonic Ranging Sensor x1
- Crowtail-Buzzer x1
- Crowtail-Cable x2
- USB cable x1

Crowtail-9G Servo x1

### **Hardware learning and connection**

This HC-SR04 has stable performance and high ranging accuracy. The process of ultrasonic ranging: Ultrasonic pulses travel outward until they encounter an object, The object causes the wave to be reflected back towards the unit. The ultrasonic receiver would detect the reflected wave and stop the timer. Now read the time of the counter, which is the

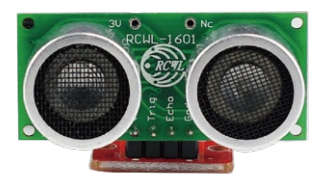

ultrasonic propagation time in the air. According to the formula: Distance = ECHO high level time X ultrasonic velocity (Speed of Sound in air 340m/sec) / 2, you can calculate the distance to the obstacle.

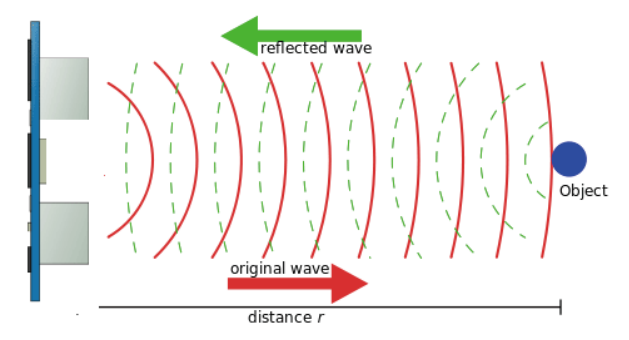

Connect Crowtail-Ultrasonic Ranging Sensor, Crowtail-Buzzer and Crowtail-9G Servo to P13&P15, P0 and P1 ports of Crowtail-Base shield for Micro:bit. *Note: You need to connect 12V power supply for the Crowtail-Base shield for Micro:bit.* The hardware connections are as follows:

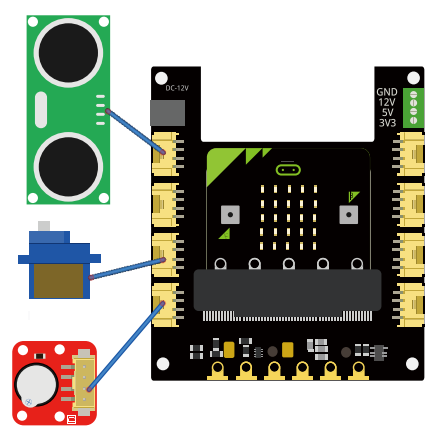

### **Programming and note**

Just as Crowtail-Temperature&Humidity Sensor, we need to add the extension package for Crowtail-Ultrasonic Ranging Sensor before we use it. Follow the steps below to add extension package of ultrasonic ranging sensor:

*Step 1*: Click on the Extensions, then search "sonar" in the search bar.

sonar

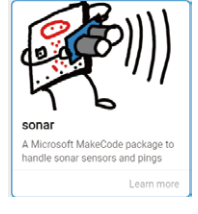

*Step 2*: Add sonar package to your Makecode and you can see it.

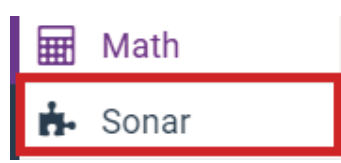

 $\mathsf Q$ 

- **Ping trig…echo…unit:** This block is inside the sonar package we added. We can use this block to get the time, distance in cm and distance in inches detected from the ultrasonic ranging sensor. In this experiment, we set the trig pin and echo pin of the sensor are P13 and P15 port of micro:bit. And the data we want to get is the distance in cm.
- **Start melody repeating:** We use the **Start Melody Repeat** block to play a melody to remind the door is about to close, please be careful! When the melody ends, the door begins to close.

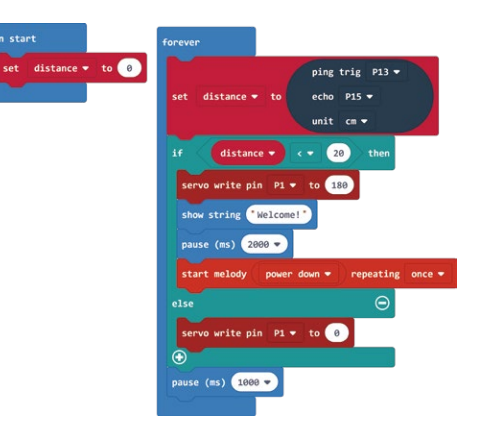

**Download the program to micro:bit to see what happens.**

#### **Result**

When the distance detected by the ultrasonic sensor is less than 20 cm, open the door (the servo' s shaft rotates 180 degrees), and the matrix LEDs of the micro: bit will display "Welcome". After 2 seconds, the buzzer will play a melody to warn that the door is about to close. Then, when the distance detected by the ultrasonic sensor more than 20 cm, the door start closing (the servo' s shaft rotates 0 degrees).

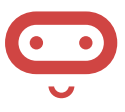

*How to apply ultrasonic ranging sensors to the car to make the car have an obstacle avoidance function?*

# **Experiment 14 – Make an accurate clock**

#### **Instruction**

Have you ever been late for school because you forgot to set the alarm clock? This is really embarrassing! Let's make an alarm clock with a RTC module together today, and say goodbye to being late!

#### **Target**

- Learn how RTC work and use it to make a clock with buzzer.
- **Learn how to set time for RTC.**

#### **Required Parts**

- Micro·hit x1
- Crowtail-Base shield for Micro:bit x1
- Crowtail-Buzzer x1 Crowtail-Cable x2
	- USB cable x1

Crowtail-RTC x1

#### **Hardware learning and connection**

This tiny RTC module is based on the clock chip DS1307 which communicates with microcontrollers with I2C protocol. The clock/calendar provides seconds, minutes, hours, day, date, month and year information. The end of the month date is automatically adjusted for months with fewer than 31 days, including corrections for leap year. Besides, this

module is really low power consumption, it can serve you more than a month with a CR1220 battery.

Connect Crowtail-RTC and Crowtail-Buzzer to I2C and P0 port of Crowtail-Base shield for Micro:bit. The hardware connections are as follows:

### **Programming and note**

Before we using the RTC, we need to add an extension package for RTC(DS1307). Follow the steps below to add an extension package of RTC.

*Step1*: Click on the Extensions, then search "ds1307" in the search bar.

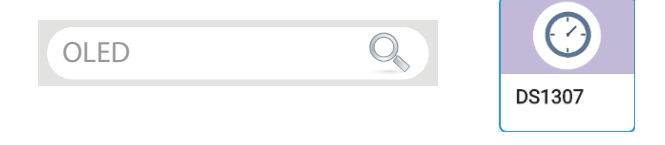

*Step2*: Add the DS1397 package to your Makecode and you can see it.

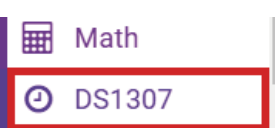

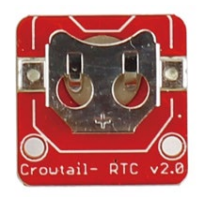

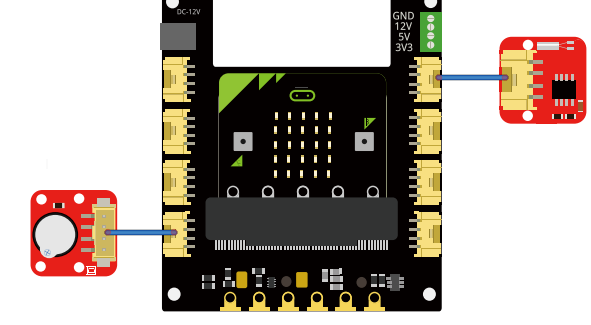

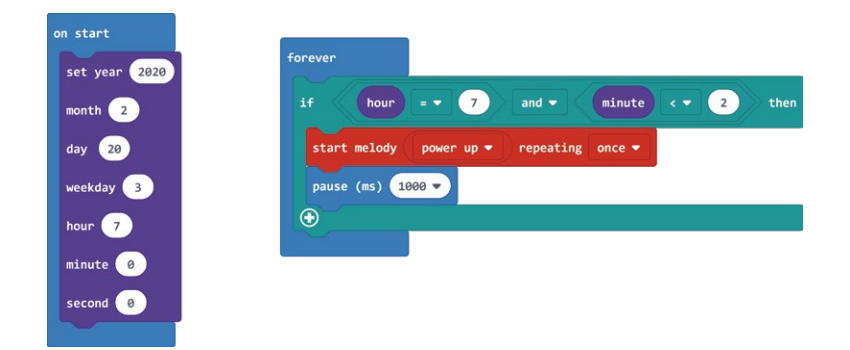

- **Set date and time:** We use this block to set the current date and time. In this case, we start the time from the beginning of the program, so the time needs to be set exactly the same as your local time, or you can set it faster because you need time to upload the program, otherwise the clock may be inaccurate.
- **And:** It is a logic **and** block. This combines two logical statements into one statement that returns true when both of the other statements are true and only true. In this experiment, when hour equal to 7 and minute less than 2, then if run the code inside if statement. Otherwise, the code inside if statement will not run.
- **Download the program to micro:bit to see what happens.**

#### **Result**

After uploading the program, the buzzer will start playing music for 2 minutes. Then, if you don't stop powering the micro: bit, the buzzer will play the "alarm" for 2 minutes every day starting from 7 am.

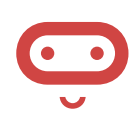

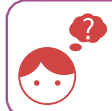

*Can you display the time on the micro: bit's matrix LEDs in the format we see every day?*

# **Experiment 15 – Distance display**

#### **Instruction**

It takes too much time to scroll the messages on the micro: bit's matrix LEDs, which makes viewing very inconvenient. But don't worry, you will learn a better way to display messages or data from this experiment. It does not require you to spend time waiting for the information to scroll. You can see all the messages and data at a glance. This method is to use OLED for display.

#### **Target**

- Learn how OLED works and use it to make a monitor with ultrasonic ranging sensor to show distance that detected by the ultrasonic ranging sensor.
- Learn how to show number and string on OLED.

#### **Required Parts**

• Micro·hit x1

- Crowtail-OLED x1
- Crowtail-Cable x2
- Crowtail-Ultrasonic Ranging Sensor x1
- USB cable x1

### **Hardware learning and connection**

Crowtail-Base shield for Micro:bit x1

Crowtail- OLED is constructed from the 128 x 64 dot-matrix OLED module. The display offers high brightness, self-emission, high contrast ratio, slim/thin outline, wide viewing angle, wide temperature range and low power consumption. You can almost display anything with this OLED module, such as text and pictures! This kind of OLED is very suitable to use in your project which needs a small display to show data or pictures.

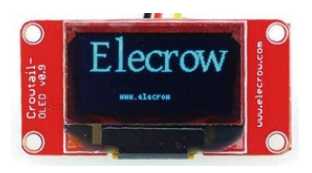

Connect Crowtail-Ultrasonic Ranging Sensor and Crowtail-OLED to P13&P15 and I2C ports of Crowtail-Base shield for Micro:bit.The hardware connections are as follows:

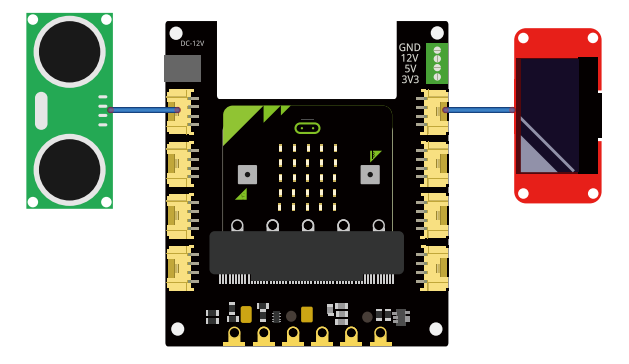

### **Programming and note**

We need to add two extensions package before we use OLED(SSD1306) and ultrasonic ranging sensor, Follow the steps below to add extension packages of them.

*Step1*: Click on the Extensions, then search "OLED" and "sonar" in the search bar.

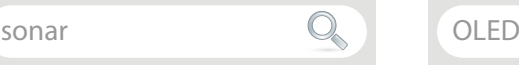

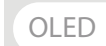

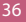

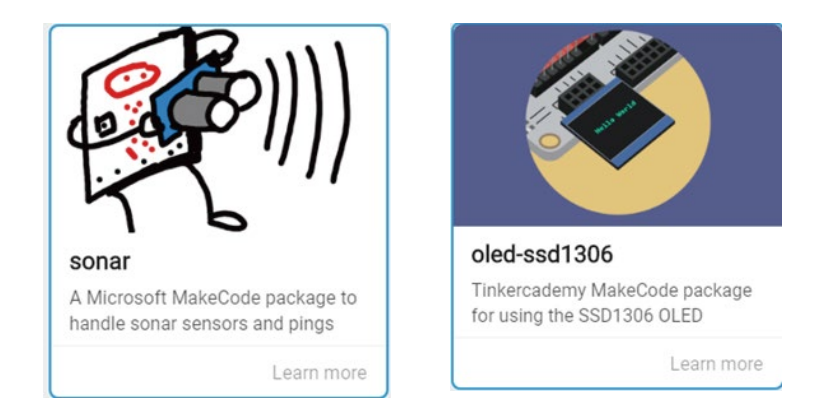

*Step2*: Add sonar and OLED packages to your Makecode and you can see it.

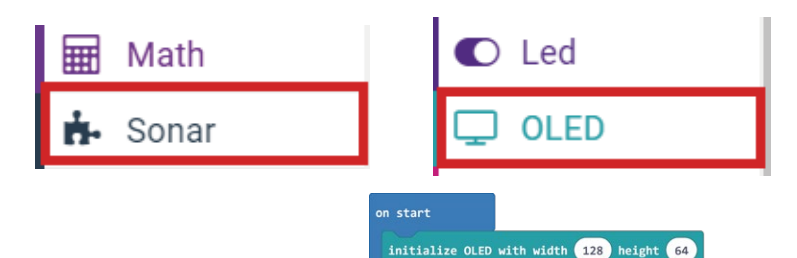

- **Initialize OLED with width…height…:** This block is used to set up the OLED display and is ready for micro: bit use. In order to use our 128 x 64 dot matrix OLED module, we need to initialize the OLED according to the hardware, setting the width to 128 dots and the height to 64 dots.
- **Clear OLED display:** This block is used to clears the OLED display. In this case, every time we cycle, we will display on a clear OLED screen.
- **Show(without newline) number:**Displays a number on the OLED module without a newline. Note that the next line(" cm") is on the same line as this block display.
- **Show string: Displays a string on the OLED** module with a newline. If nothing is filled in this block, nothing will be displayed. This can be used for a blank line.

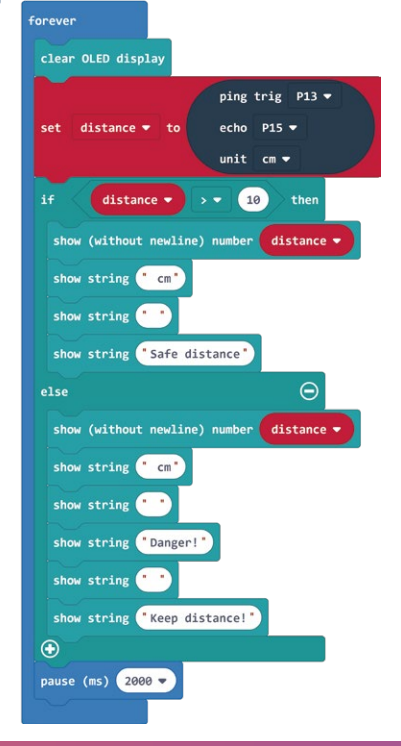

**Download the program to micro:bit and see what happens.**

#### **Result**

When the distance detected by the ultrasonic ranging sensor is less than 10 cm, the distance and warning( "Danger!" and "Keep distance!" ) will be displayed on OLED. Otherwise, the distance and Security Information( "Safe distance" ) will be displayed on OLED.

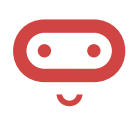

*Can OLED be used to make a more comprehensive display, showing all the data and information we need on the OLED, such as time, light, temperature and humidity?*

### **Experiment 16 – Wireless communication**

#### **Instruction**

Wireless communications are everywhere in our daily life, such as mobile phones we most often see and use. Wireless communication brings us a lot of conveniences. It enables us to communicate with each other even thousands of miles apart. Thanks to the radio/Bluetooth module on the micro: bit board, wireless communication can also be achieved between our two micro: bits or communicate with the phone.

#### **Target**

- Learn how radio work on micro:bit and use it to communicate between 2 micro:bits.
- Learn how to send and receive numbers between 2 micro:bits.

#### **Required Parts**

- Micro·hit x2
- Crowtail-Base shield for Micro:bit x2
- Crowtail-Cable x1
- USB cable x1

Crowtail-Buzzer x1

### **Hardware learning and connection**

Micro: bit has two wireless communication methods, one is radio communication and the other is Bluetooth communication. These two hardware modules are embedded in the upper left position behind the micro: bit, as shown in the figure. In this experiment, we will learn the standard radio on micro:bit which allows you to communicate between two or more micro:bits.

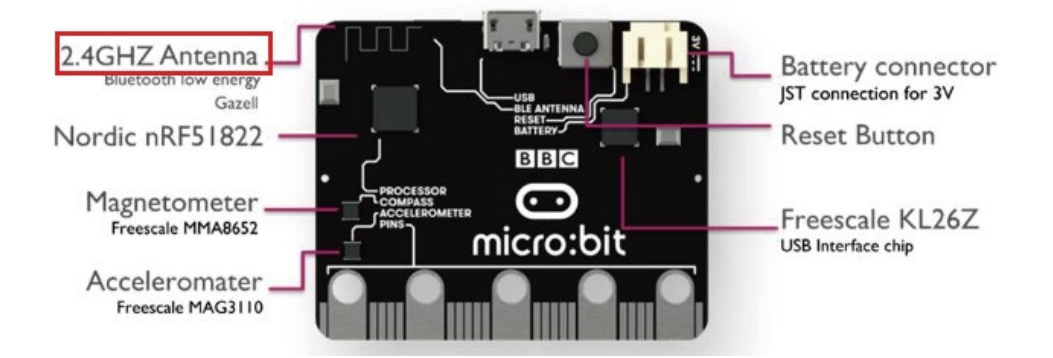

Connect Crowtail-Buzzer to P0 port of Crowtail-Base shield for Micro:bit(named bit1). Plug another micro:bit into Crowtail-Base shield for Micro:bit(named bit2, if you don't have two Crowtail-Base shield for Micro:bit, you don't have to plug this micro:bit into Crowtail-Base shield for Micro:bit). The hardware connections are as follows:

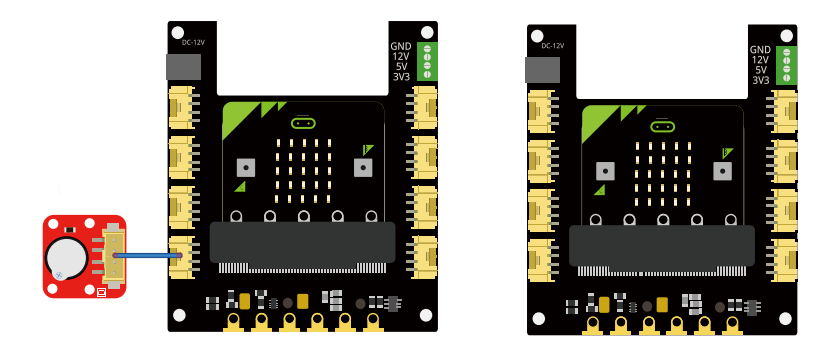

### **Programming and note**

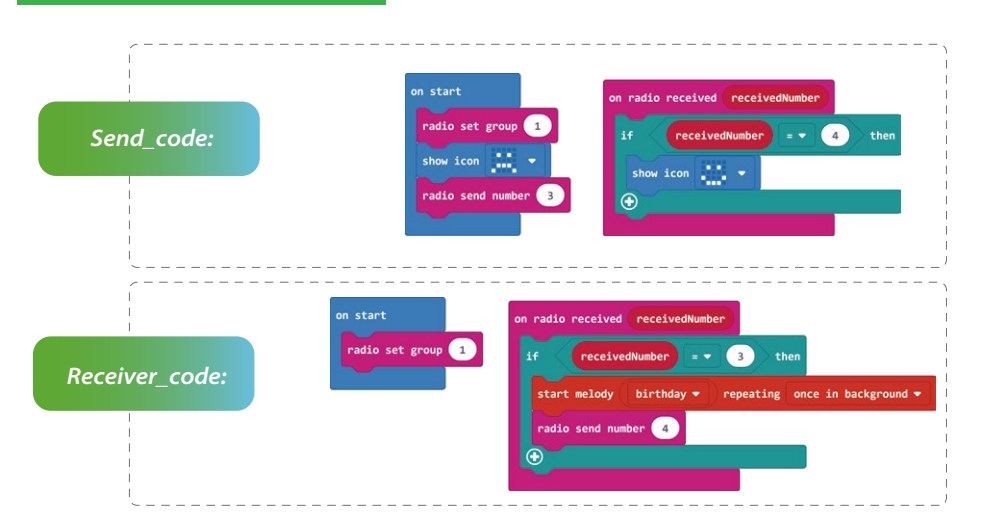

- **Radio set group:** Make a program have the group ID you tell it for sending and receiving with radio. A group is like a cable channel (a micro:bit can only send or receive in one group at a time). A group ID is like the cable channel number. If you do not tell your program which group ID to use with this function, it will figure out its own group ID by itself. If you load the very same program onto two different micro:bits, they will be able to talk to each other because they will have the same group ID. In this experiment, we set the group of two micro: bits to 1 so that they can communicate with each other.
- **Radio send number:** This block is to broadcast a number to other micro:bits connected via radio. You need to enter a parameter for this block which is the number you want to send.
- **On radio received receivedNumber:** Run part of a program when the micro:bit receives a number over the radio. "receivedNumber" is a parameter, it's the number that was sent in this packet or 0 if this packet did not contain a number. If the number received by bit1 (receiver\_code) is 3, the code inside the if statement of bit1 will be run. If the number received by bit2 (send\_code) is 4, the code inside the if statement of bit2 will be run.
- **Download the send\_code program to bit2 and receiver\_code program to bit1 and see what happens.**

#### **Result**

At first, the micro: bit matrix LEDs named bit2 will display a crying face, and then the micro: bit of bit1 will immediately play a melody (comfort bit2), and the crying face of bit2 will become a smiling face.

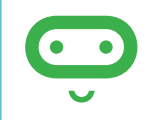

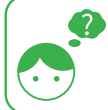

*Does wireless communication require two or more micro:bits? Then if there are no two micro:bits, can the micro: bits be controlled wirelessly? For example, the module is used to wirelessly control the micro: bit.*

# **Experiment 17 – Remotely control your micro:bit**

#### **Instruction**

When you're too sleepy, you definitely don't want to get up from your bed and turn off the lights. When you are busy with other things, you don't feel like being interrupted by knocking on the door. Well, in this experiment we are ready to help you solve this problem. We will use the remote control to remotely control these things, instead of having to leave for them.

#### **Target**

- Learn how IR receiver work and use it to control the LED with infrared remote control and servo connected to micro:bit.
- Learn how to detect the keys pressed by the infrared remote control.

#### **Required Parts**

- Micro:bit x1
- Crowtail-Base shield for Micro:bit x1
- Crowtail-IR Receiver x1
- Crowtail-LED(Green) x1
- Crowtail-9G Servo x1
- Crowtail-Cable x<sub>2</sub>
- **Infrared Remote Control x1**
- USB cable x1

### **Hardware learning and connection**

The Crowtail- IR Receiver module uses the HS0038B which is miniaturized receivers for infrared remote control systems and it is the standard IR remote control receiver series, supporting all major transmission codes. The IR detector has a demodulator inside that looks for modulated IR at 38 kHz, we can use our infrared remote control to control this module well. The Infrared Receiver can receive signals well within 10 meters. If more than 10 meters, the receiver may not get the signals.

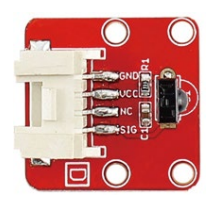

Connect Crowtail-LED, Crowtail-IR Receiver and Crowtail-9G Servo to P0, P16 and P2 ports of Crowtail-Base shield for Micro:bit. *Note: You need to connect 12V power supply for Crowtail-Base shield for Micro:bit.* The hardware connections are as follows:

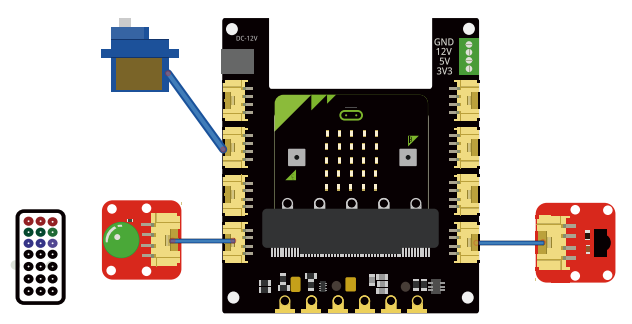

#### **Programming and note**

Before using the IR receiver, we need to add an extension package for this module. Follow the steps below to add an extension package for it.

 *Step1*: Click on the Extensions, then enter the following link https://github.com/DFRobot/pxt-maqueen in the search bar.

https://github.com/DFRobot/pxt-maqueen

*Step2*: Add the package to your Makecode and you can see it

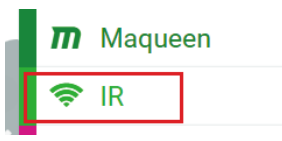

- **Receive the value of IR:** Stores the value of the IR received.
- **On button pressed:** This block is to detect whether the key on the infrared remote control is pressed and which key is pressed. In this block, detecting which key was pressed is optional. When the key we selected is pressed, the IR receiver will run the code we need to process when the key is pressed.
- **Download the program to micro:bit to see**   $\bullet$ **what happens.**

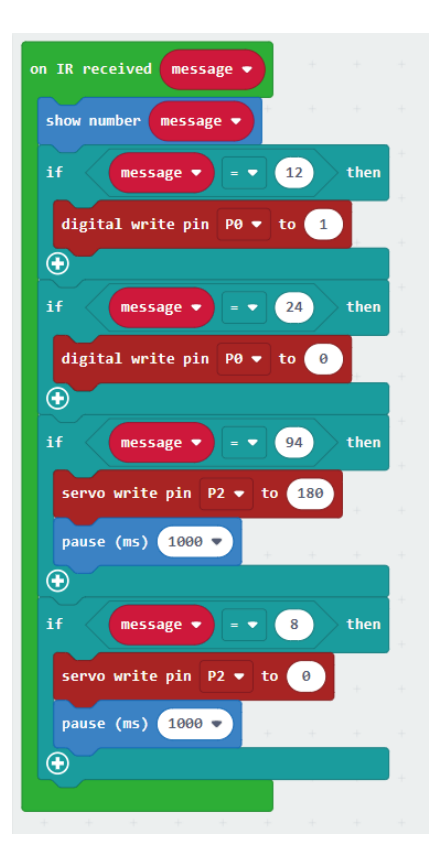

#### **Result**

When you press the "1" key on the controller, the LED will turn on; when you press the "2" key, the LED will turn off. When you press the "3" key, the shaft of the servo will rotate to 180 degrees(open door); when you press the "4" key, the shaft of the servo will rotate to 0 degrees(close door).

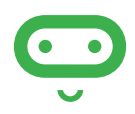

*Note: Before using the infrared remote control, please install a coin cell battery for it. The type of the coin cell battery is CR2025.*

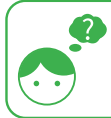

*Can we use remote knowledge to make a remote control car, and if so, what other components and modules do we need?*

# **Experiment 18 – Smart music box**

#### **Instruction**

Have you ever seen a robot that says hello when someone approaches? That is a very interesting thing, so let's do a similar project in this lesson, put it in a box and make a fun and smart music hoxl

#### **Target**

- Use the modules and programming knowledge we have learned to make a smart music box.
- Learn how to stop the buzzer melody.

### **Required Parts**

- Micro·hit x1
- Crowtail-Base shield for Micro:bit x1
- Crowtail-Ultrasonic Ranging Sensor x1
- Crowtail-Buzzer x1
- Crowtail-LED(Green) x1
- Crowtail-LED(Yellow) x1
- **Crowtail-Cable x4**
- USB cable x1

### **Hardware learning and connection**

Connect Crowtail-Ultrasonic Ranging Sensor to P13&P15 port of Crowtail-Base shield for Micro:bit. Connect Crowtail-Buzzer, Crowtail-LED(Green) and Crowtail-LED (Yellow) to P0, P1 and P2 ports of Crowtail-Base shield for Micro:bit. The hardware connection are as follows:

### **Programming and note**

- **Stop melody all:** Stop playing a musical melody. We can use this block to stop melodies that are played either in the foreground or background. In this case, if the value of dis more than 10, we use this block to stop melody immediately.
- **Blocks overview**

1. Add extension package for the ultrasonic ranging sensor.

2. Set a variable named dis to store the distance detected by the ultrasonic ranging sensor.

3. Read the distance in cm from ultrasonic and store in dis. 4. If the value of "dis" less than 10, show "heart" icon on matrix LEDs, play a melody and turn two LEDs on.

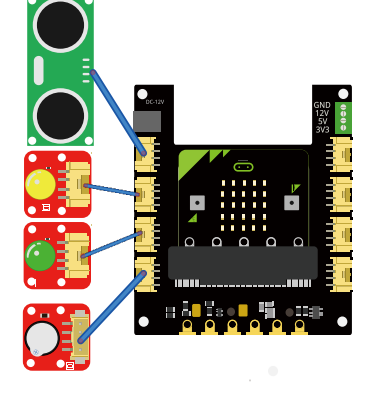

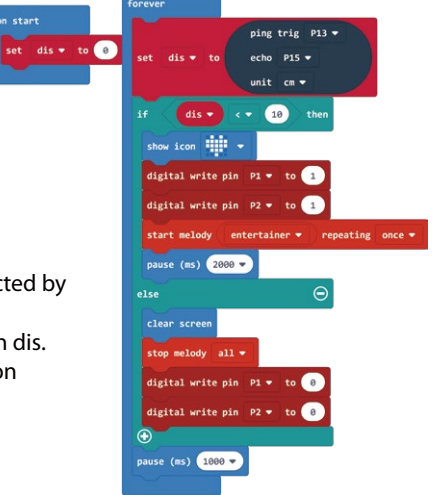

5. If the value of dis more than 10, clear the matrix LEDs, stop melody and turn two LEDs off. 6. Loop in forever block.

**Download the program to micro:bit to see what happens.**

#### **Result**

When the distance detected by the ultrasonic sensor is less than 10cm, the matrix LEDs on the micro: bit will display a heart icon, the buzzer will play the melody, and two LEDs will light up. When the ultrasonic sensor detects a distance greater than 10cm, the micro: bit will clear the matrix LEDs display, immediately stop the buzzer to play the melody and turn off the two LEDs.

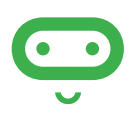

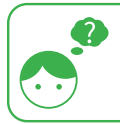

*How can we use this project to make our own songs to welcome others or pranks?*

# **Experiment 19 – Remote control fan**

#### **Instruction**

When summer comes, you will find it great and convenient to have a remote control fan. With it, we no longer need to manually turn on and off the fans, especially when you are too hot to want to move. When you finish this experiment, you will get your own mini micro: bit remote fan! Let's get started.

#### **Target**

Make your own mini remote control fan.

### **Required Parts**

- Micro:bit x1
- Crowtail-Base shield for Micro:bit x1
- Crowtail-IR Receiver x1
- Crowtail-Relay x1
- Crowtail-Cable x2
- Infrared Remote Control x1
- DC Motor x1
- USB cable x1
- Jumper Wire x1

#### **Hardware learning and connection**

Connect Crowtail-IR Receiver to P16 port of Crowtail-Base shield for Micro:bit. Connect Crowtail-Relay to P8 port of Crowtail-Base shield for Micro:bit. Loosen the screws of the relay, connect one end of the jumper to the 3V3 port of the Base Shield and the other end of the jumper to the COM port of the Relay. Connect the two wires of the motor to the NO port of the relay and the GND port of the Base Shield. *Note that the power consumed by the motor is large,* 

*you need to connect a 12V power supply to the Crowtail-Base shield for Micro:bit*. The hardware connection are as follows:

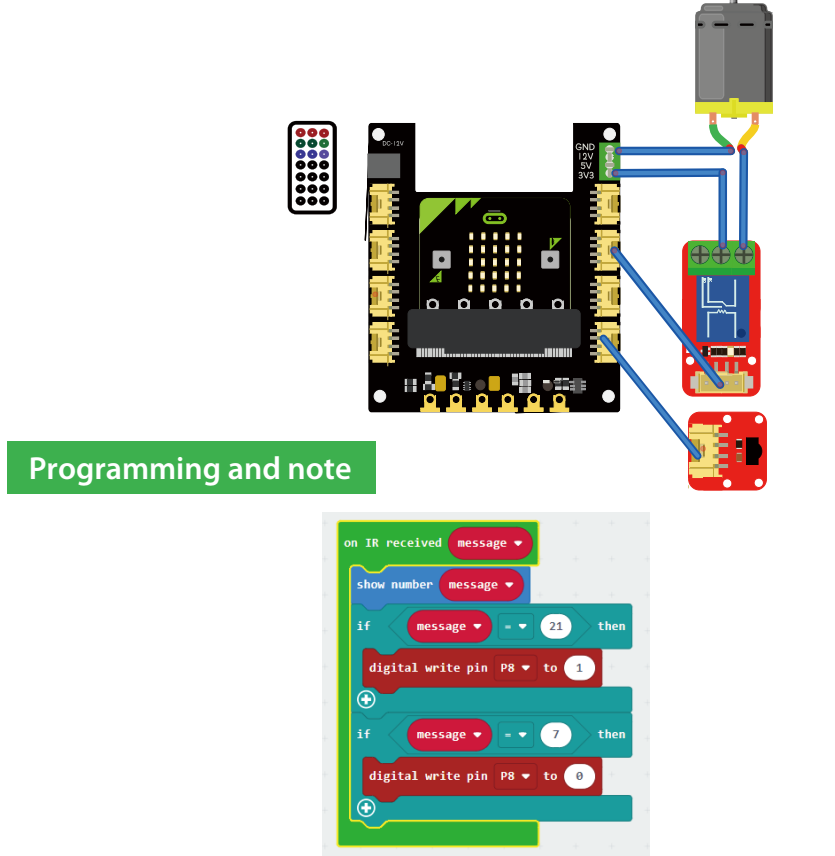

- **On button pressed:** This block is to detect whether the key on the infrared remote control is pressed and which key is pressed. As soon as the key is pressed, this block detects and runs the code we want to run when the button is pressed. When the "+" key is pressed, turn the relay on; when the "-" key is pressed, turn the relay off.
- **Download the program to micro:bit and see what happens.**

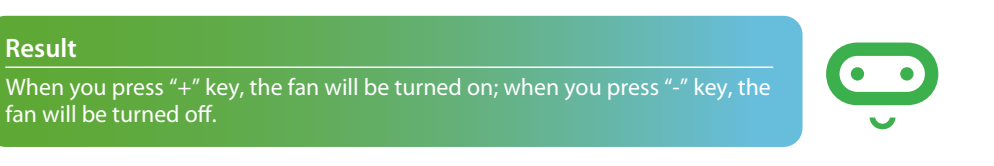

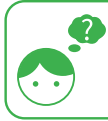

*The fan can now only be turned on or off, but the wind speed cannot be adjusted. Can we make a fan that can turn on and off and regulate the wind speed?*

# **Experiment 20 – Car remote control**

#### **Instruction**

Just like our brains, controllers play a very important role in remotely controlled cars. It is responsible for telling the car what to do and how to do it. Why not try to use a micro:bit as a controller to simulate how the car is controlled, such as lights, horns, steering, etc. This is what we will do in this experiment.

### **Target**

- Make a remote controller and simulate controlling the car.
- Learn how to use gesture blocks to detect gestures you take when holding a micro: bit (such as shaking a micro: bit)

### **Required Parts**

- Micro·hit x2
- Crowtail-Base shield for Micro:bit x2
- Crowtail-Touch Sensor x1
- Crowtail-Switch x1
- Crowtail-LED(Yellow) x1

#### • Crowtail-Buzzer x1

- Crowtail-9G Servo x1
- Crowtail-Cable x4
- USB cable x1

### **Hardware learning and connection**

The circled position in the picture is the accelerometer on the micro: bit. We can use this accelerometer to measure micro: bit acceleration and detect micro: bit movement. It can also detect other micro: bit gestures, such as shaking, tilting, and free fall.

Connect Crowtail-Touch Sensor and Crowtail-Switch to P0 and P1 ports of Crowtail-Base shield for Micro:bit(named bit1). Connect Crowtail-Buzzer, Crowtail-LED and Crowtail-9G Servo to P0, P1 and P2 ports of Crowtail-Base shield for Micro:bit(named bit2). *Note: You need to connect 12V power supply for bit2.* The hardware connection are as follows:

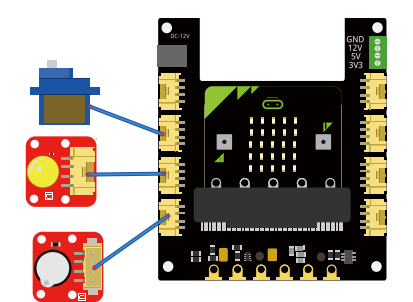

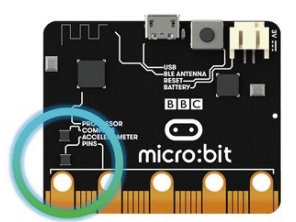

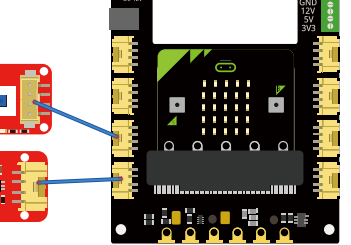

#### **Programming and note**

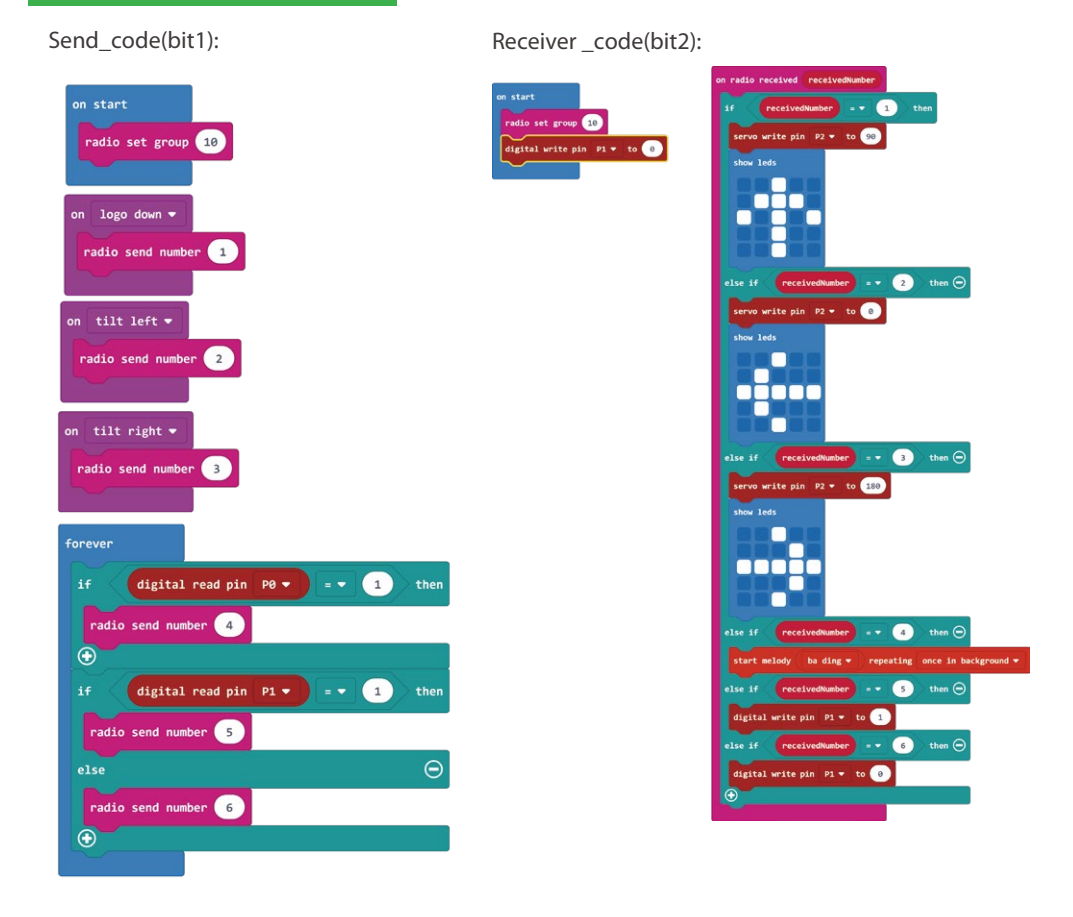

- **On Gesture**: On logo down, on tilt left and on tilt right these three blocks are all called On gesture block. This type of block will start an event handler(part of the program that will run when something happens). This handler works when you do a gesture, for example, shaking the micro:bit. In send code, when bit1 logo down, we send 1; when bit1 tilts to the left, we send 2; when bit1 tilts to the right, we send 3.
- **Show leds**: This block is to shows a picture on the LED screen. There are 4 \* 4 LEDs, you can control any one of the LEDs above to draw your own picture. Here the picture we need to draw is 3 direction arrows.
- **If…else if…**: We use this statement to run the corresponding code based on different numbers received by radio.

### **Blocks Overview**

#### Send\_code(bit1):

- 1. Set radio group for micro:bit.
- 2. Send corresponding code based on different gesture detected.
- 3. If the touch sensor is touched(1), send number 4.
- 4. If the switch is pressed(1), send number 5.
- 5. If the switch pops up(0), send number 6.

#### Receiver\_code(bit2):

1. Set radio group of micro:bit.

2. If the number received is 1, the servo shaft rotates to 90 degrees and a forward picture is displayed on the micro:bit matrix LEDs.

3. If the number received is 2, the servo shaft rotates to 0 degrees and a left picture is displayed on the micro:bit matrix LEDs.

4. If the number received is 3, the servo shaft rotates to 180 degrees and a right picture is displayed on the micro:bit matrix LEDs.

- 5. If the number received is 4, play a melody in background.
- 6. If the number received is 5, turn LED on.
- 7. If the number received is 6, turn LED off.
- **Download the send code program to bit1 and receiver code program to bit2 and see what happens.**

#### **Result**

When the bit1 logo tilts down, the matrix LED on bit2 displays the forward picture and the servo rotates to 90 degrees; when bit1 tilts to the left, the matrix LED on bit2 displays the left picture and the servo rotates to 0 degrees; when bit1 tilts to the right, the matrix LED on bit2 displays the right picture and the servo rotates to 180 degrees; when you press the touch sensor connected to bit1, the buzzer connected to bit2 will play the melody. When you press the switch connected to bit1, the LED connected to bit2 will light up. When you pop the switch, the LED will go out.

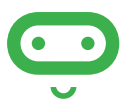

*Try to use what you have learned in this project to make a real remote control car!*

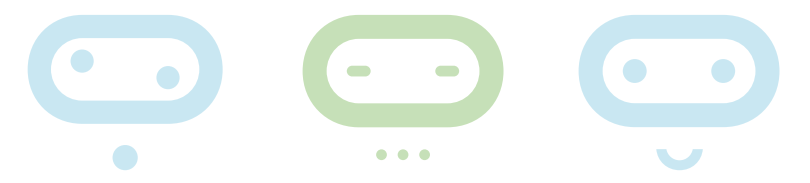

# **Experiment 21 – Pick up beans**

#### **Instruction**

Micro: bit is really cool, why not use it to make a game console? Making your favorite game and playing it in your hand is definitely the coolest game console! Let's take a look at how to use microbit and hardware modules to make a game console! This game console fully meets all your expectations of the game console, not only can play games, but also game sound effects, lights! The game we are going to make is one of the most popular games-pick up beans.

#### **Target**

- Learn how to use game blocks to make your own games.
- Learn how to combine software and hardware for cooler games

#### **Required Parts**

- Micro:bit x1
- Crowtail-Base shield for Micro:bit x1
- Crowtail-Buzzer x1
- Crowtail-LED(Green) x1
- Crowtail-Cable x2
- USB cable x1

#### **Hardware learning and connection**

Connect Crowtail-Buzzer and Crowtail-LED to P0 and P1 ports of Crowtail-Base shield for Micro:bit. The hardware connection are as follows:

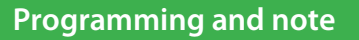

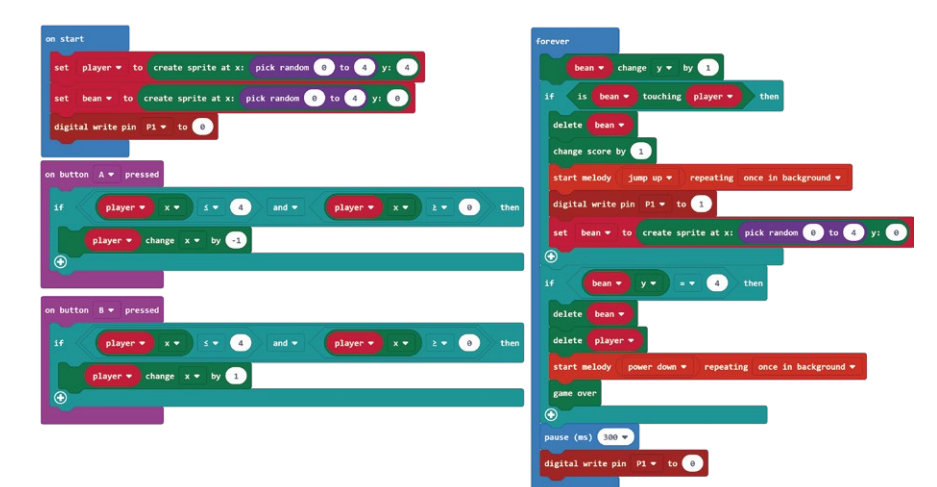

- **Create sprite**: Create a new LED sprite pointing to the right. A sprite is like a little LED creature you can tell what to do. You can tell it to move, turn, and check whether it has bumped into another sprite. In short, you can control this sprite according to your needs. There are two parameters in this block, "x" is the left-to-right place on the LED screen where sprite will start out. "y" is the top-to-bottom place on the LED screen where the sprite will start out. Note: 0 and 4 mean the edges of the screen, and 2 means in the middle.
- **Pick random to:** Randomly take a number in a range of numbers. In this case, we randomly take a number from 0 to 4 for the player and the bean as its x coordinate.
- **Change … by:** Change the kind of number you set for a sprite. You can select what you want to change of the sprite's property, such as x position, y position, brightness and so on. In here, we will this block to change the x position of bean and player.
- **Is touching:** Find whether the sprite is touching another sprite you set. If sprites share the same LED then it means they are touching. There is a parameter in this block, which means another sprite that might be touching the one you are checking. We use this block to check whether the player picks the bean successfully.
- **Delete:** Delete a sprite from the game. When the player picks up the bean, we use this block to delete the bean sprite. When the player does not pick up the bean, we use this block to delete both of the sprites.
- **Chang score by:** Add more to the current score for the game. The parameter is a number that means how much to add to the score. You can fill in positive and negative numbers. Positive numbers add to the score, and negative numbers subtract from the score.
- **Game over:** End the game and show the score.
- **Download the program to micro:bit to see what happens.**

#### **Blocks overview**

- 1. Set the position of the player sprite and bean sprite and turn LED off.
- 2. Change the y-axis position of the bean sprite.

3. If player sprite touches bean sprite(successfully picked the bean), delete bean sprite and change the score by 1. Then, play the melody and turn LED on. Finally, create a new bean sprite.

4. If player sprite does not pick up the bean, delete bean sprite and player sprite, play a melody and game over.

5. Add pause block to make the beans fall a bit slower and then turn LED off.

6. When button A is pressed, if the player's x-axis position is within the matrix LED of the micro: bit (0-4), change the x position to -1(move to the left LED).

7. When button B is pressed, if the player's x-axis position is within the matrix LED of the micro: bit (0-4), change the x position to 1(move to the right LED).

#### **Result**

The Bean will drop from the top of the matrix LED, and you can use button A or B to control the player to move to the left LED or the right LED. If the player picks up a bean, you can hear a sound effect and the LED will light up to indicate a score, a new bean will spawn on top of the matrix LED and start falling, otherwise, the game ends and the score is displayed.

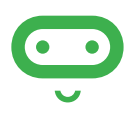

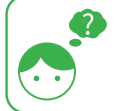

*Go ahead and make your own game, combine modules to make it more fun, exciting, and even more than the game!*

# **Keep Exploring**

 You have just finished your invention journey with this guide, but there are unlimited possibilities as to what you can do with our Crowtail modules. Try to build your own circuit and make your own projects. Share your creations with your friends. You may get fresh new ideas from them.

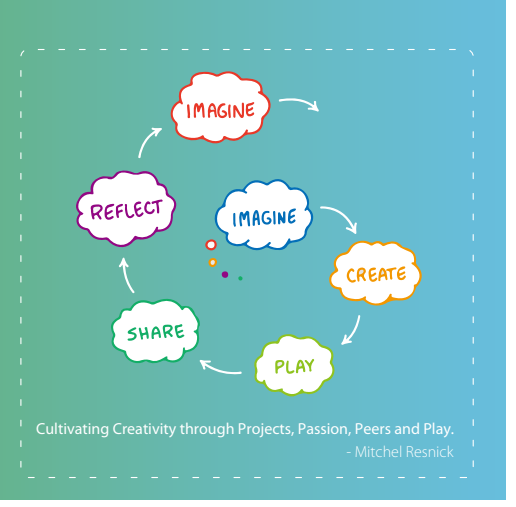

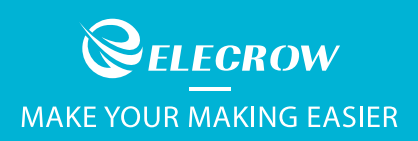

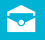

info@elecrow.com

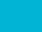

www.elecrow.com

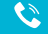

 $\bullet +860755-23204330$ 

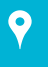

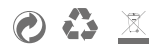